# **brother**

Configurar<br>o aparelho o aparelho

> Windows NT® 4.0 Parallel

Rede<br>cade® Windows

**Antes de usar o aparelho, tem de configurar o hardware e instalar o software. Leia este "Guia de Instalação Rápida" para os procedimentos de configuração correcta e as instruções de instalação.**

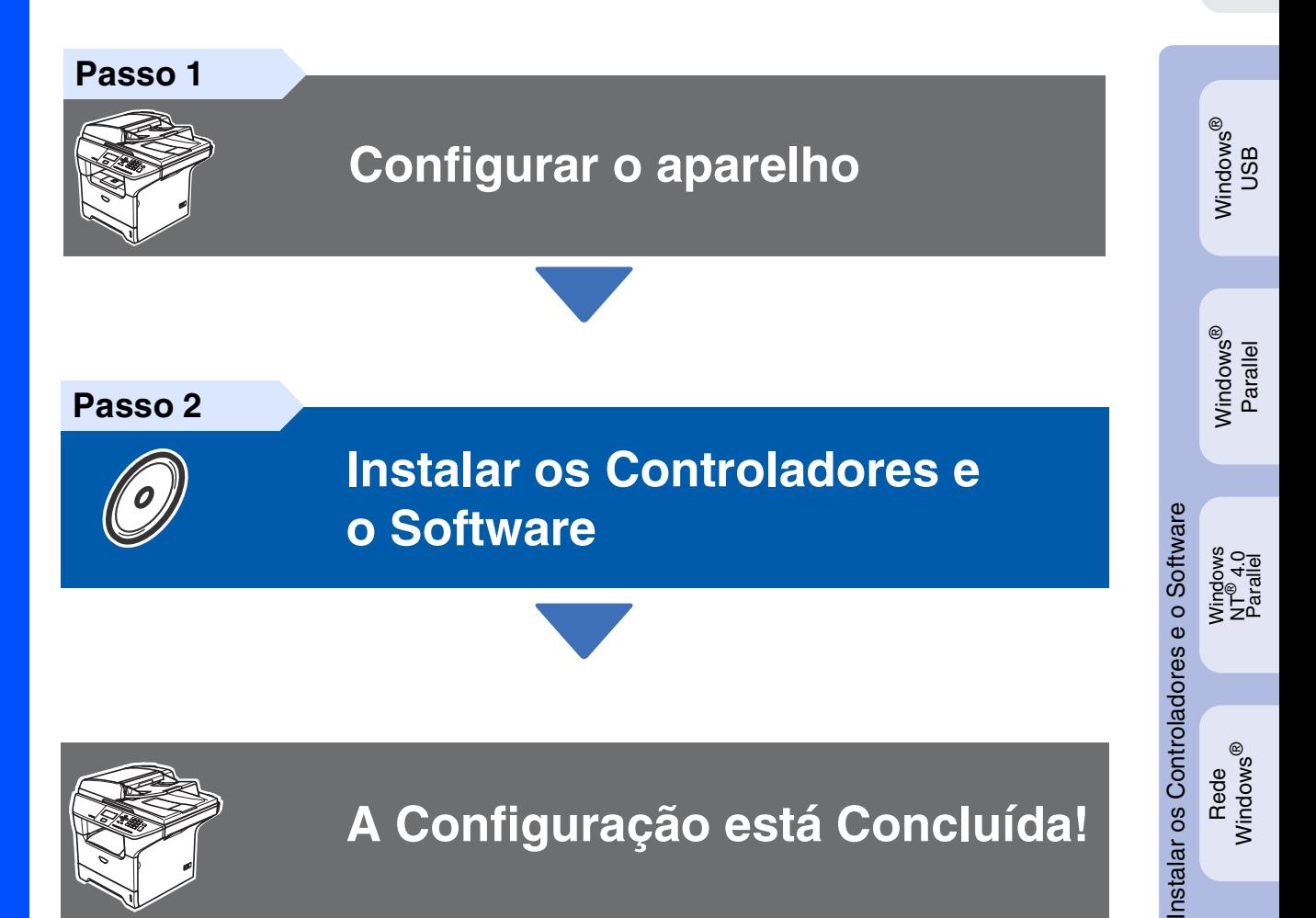

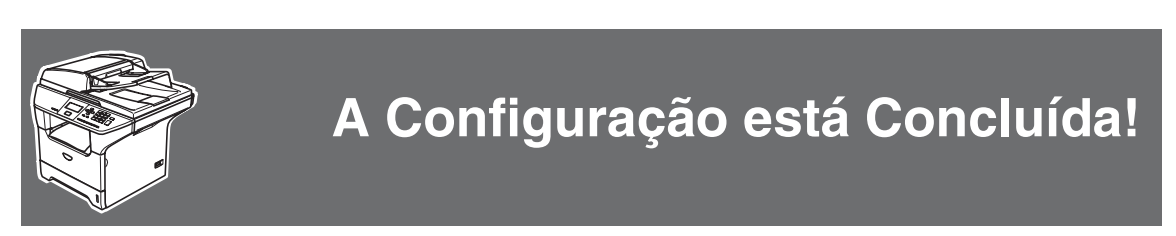

Guarde este "Guia de Instalação Rápida", o Manual de utilização e o CD-ROM fornecido, num local acessível para consentir a consulta rápida e fácil em qualquer altura.

Macintosh

Rede Macintosh

®

g<br>DSD

®

## **Medidas de Segurança**

## **Como usar o aparelho em segurança**

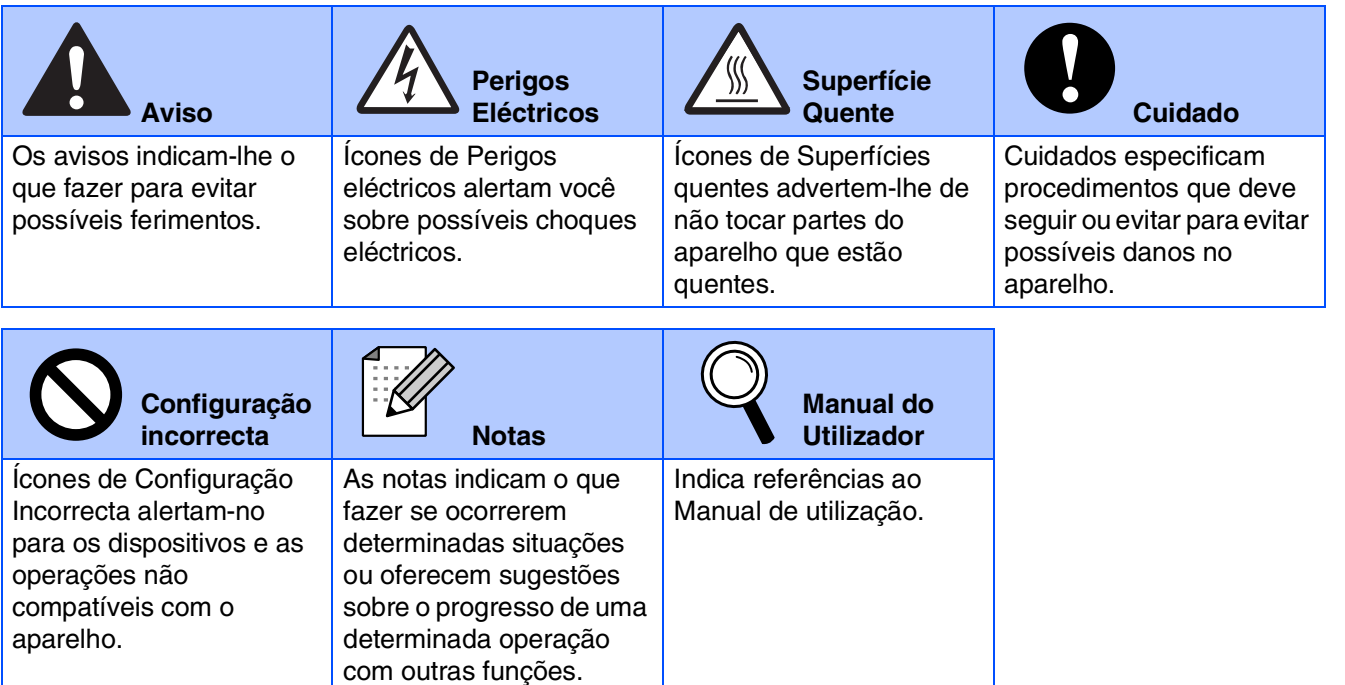

## **Aviso**

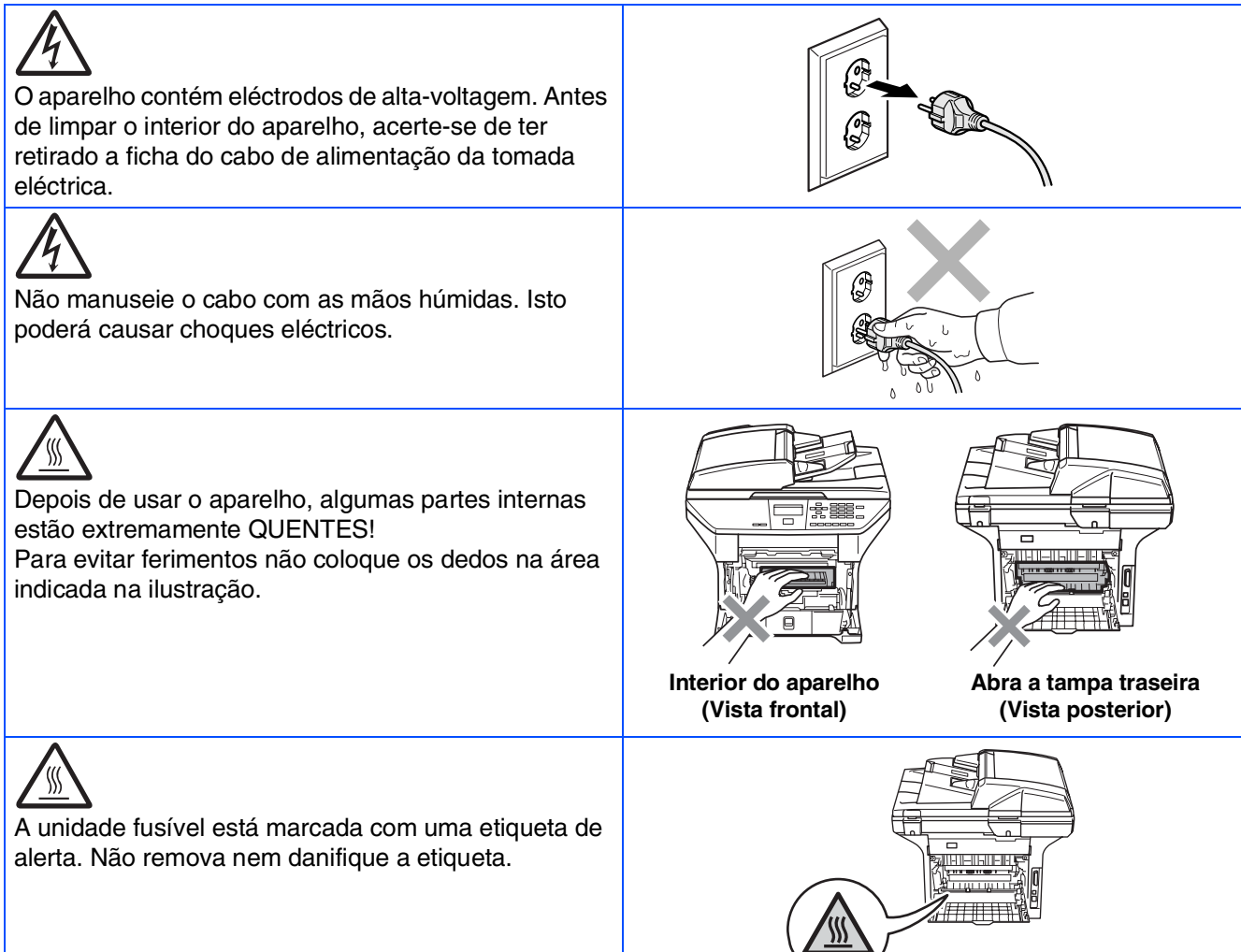

Não utilize um aspirador para limpar a tinta espalhada. Isto poderá fazer com que o pó do toner se inflame no interior do aspirador, iniciando um potencial incêndio. Limpe cuidadosamente o pó do toner com um pano seco, que não deixe fios e destrua-o de acordo com as normas locais.

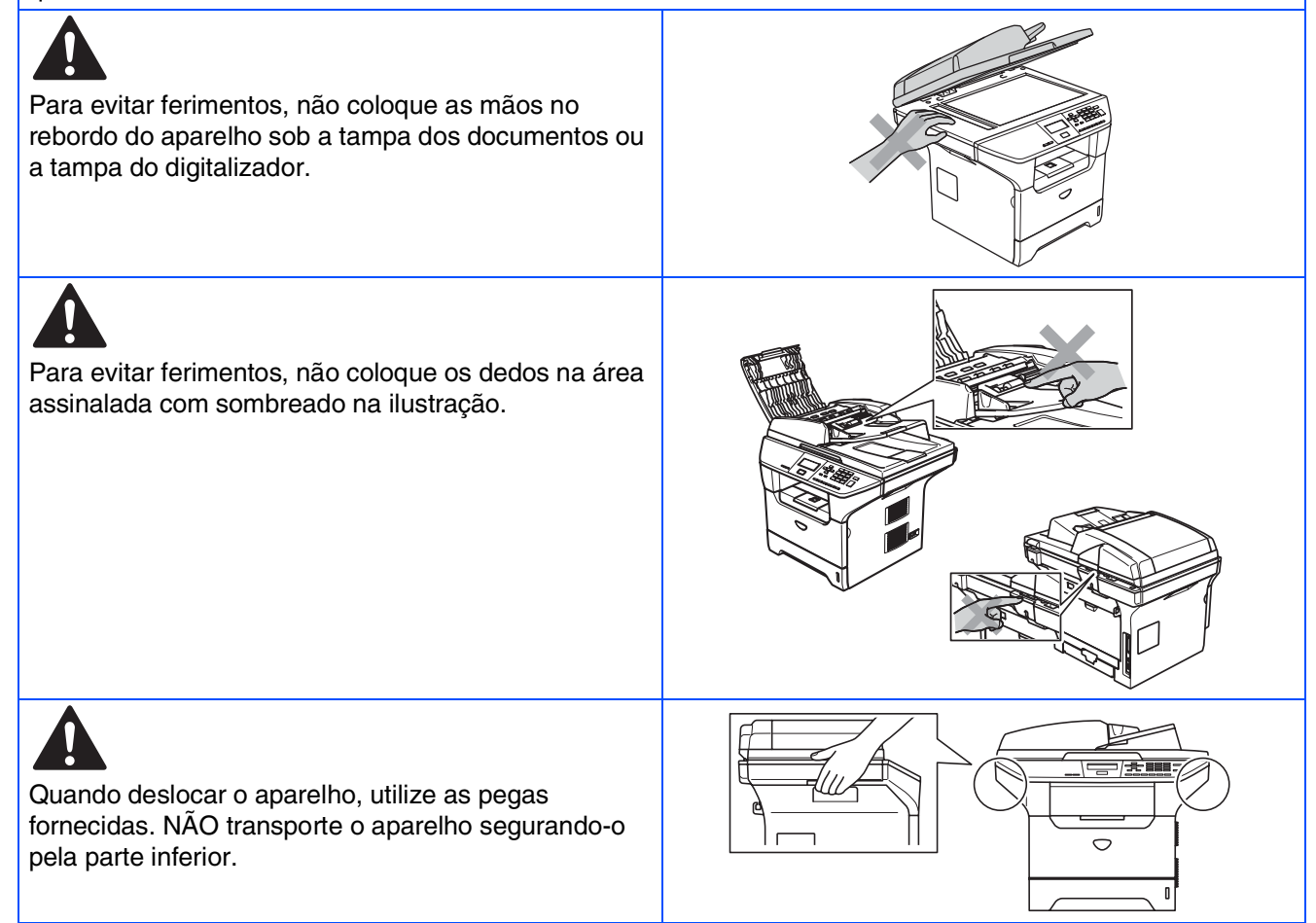

## **Regulamentos**

## brother

Declaração de Conformidade EC sob a Directiva R & TTE

### Fabricante<br>Brother Industries, Ltd.

15-1, Naeshiro-cho, Mizuho-ku, Nagoya 467-8561, Japão

#### Fábrica

Analysis<br>Brother Corporation (Asia) Ltd., Brother Buji Nan Ling Factory<br>Gold Garden Ind., Nan Ling Village, Buji, Rong Gang, Shenzhen, China

#### Declara que:

Descrição dos produtos : Impressora Laser Nome do Produto : DCP-8060, DCP-8065DN

Estão em conformidade com as previsões das Directivas aplicadas: Directiva de baixa Voltagem 73/23/CEE (modificada pela directiva 93/68/CEE) e Directiva de Compatibilidade Electromagnética 89/336/CEE (modificada pela directiva 91/263/CEE e 92/31/CEE e 93/68/CEE)

#### Normas harmonizadas aplicadas:

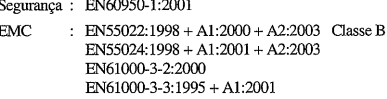

Ano em que o símbolo CE foi aplicado pela primeira vez: 2005

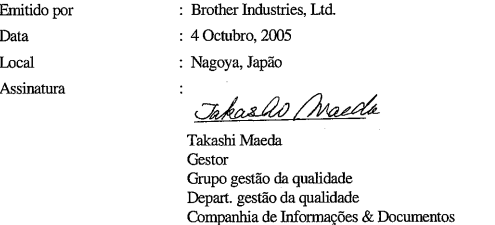

#### **Especificação IEC 60825-1 (apenas modelo de 220 a 240 volt)**

Este aparelho é um produto a laser da Classe 1 de acordo com as especificações IEC 60825. A etiqueta abaixo está afixada nos países onde é exigida.

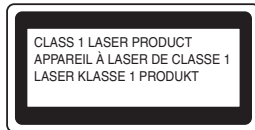

Este aparelho possui um díodo de laser de Classe 3B que produz radiação laser invisível na unidade do digitalizador. A unidade do digitalizador não deve ser aberta em nenhuma circunstância.

### AN Aviso

A utilização de controlos ou ajustes ou processos que não os aqui especificados poderão causar exposição perigosa a radiações.

#### **Radiações laser internas**

Energia de radiação máxima: 5 mW Comprimento de Onda: 770 - 810 nm Classe laser: Classe 3B

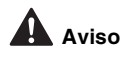

#### **IMPORTANTE - Para a Sua Segurança**

Para garantir uma operação segura, a ficha de 3 pinos fornecida deve ser inserida apenas numa tomada eléctrica de três entradas adequadamente ligada à terra através de ligações normais.

Os cabos de extensões usados com este aparelho devem ser do tipo de três pinos e correctamente ligados para proporcionar uma correcta ligação à terra. Cabos de extensão incorrectamente ligados podem provocar danos às pessoas e no equipamento.

O facto do equipamento funcionar normalmente não implica a ligação à terra e que a ligação seja completamente segura. Para sua segurança, em caso de dúvida sobre a eficácia da ligação à terra, contacte um electricista qualificado.

#### **Desligar o dispositivo**

Deve instalar este aparelho perto de uma tomada eléctrica facilmente acessível. Em caso de emergência, deve desligar o cabo da tomada eléctrica para desligar completamente o equipamento.

#### **Aviso – Este aparelho dever ser ligado à terra.**

Os fios do cabo eléctrico são identificados por cores de acordo com o seguinte código: **Verde e Amarelo: Terra**

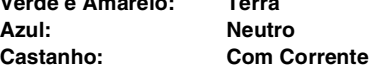

Se tiver dúvidas, contacte um electricista qualificado.

#### **Interferências Rádio (Apenas modelo 220-240V)**

Este aparelho cumpre com EN55022 (CISPR Publicação 22)/Classe B. Antes de utilizar este produto, verifique de usar os seguintes cabos de interface.

- 1. Um cabo de interface paralelo blindado com par de condutores torcidos e que esteja marcado "compatível com IEEE 1284" 2. Um cabo USB.
- O cabo não deve ter mais do que 2 metros de comprimento.

#### **Declaração de Compatibilidade International ENERGY STAR® (apenas DCP-8065DN)**

O objectivo do programa International ENERGY S TAR® é o de promover o desenvolvimento e conhecimento do equipamento de escritório que economiza energia.

Como Parceiro da ENERGY STAR®, a Brother Industries, Ltd. determinou que este produto respeita todas as normas de eficácia de energia da ENERGY STAR<sup>®</sup>.

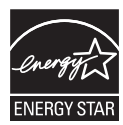

## ■ Como Começar

## **Componentes da Caixa**

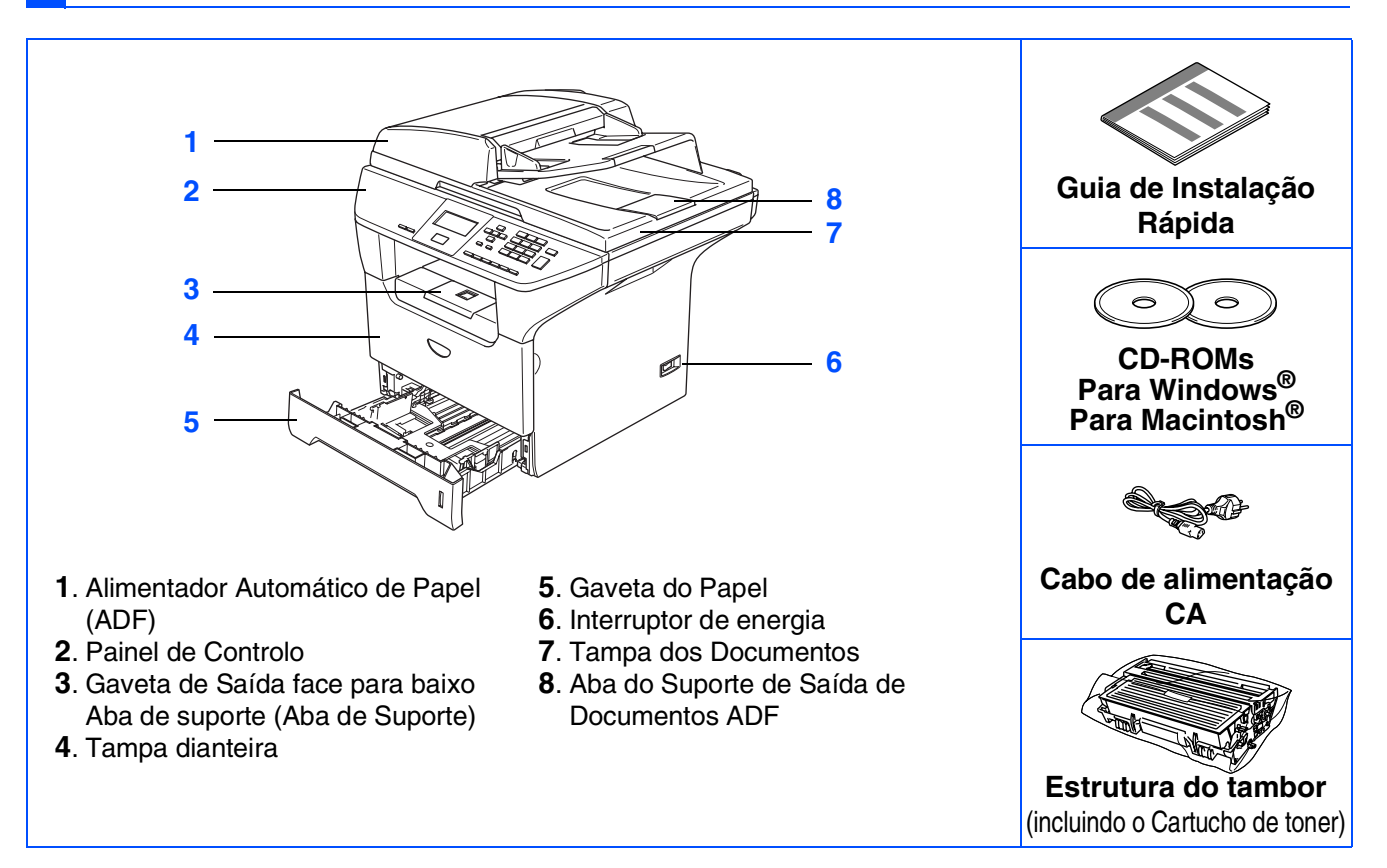

Os componentes incluídos na caixa podem diferir de país para país. Guarde todos os materiais da embalagem e a própria caixa.

*O cabo da interface não é um acessório padrão. Adquira o cabo de interface adequado para a interface que pretende utilizar (Paralela, USB ou de Rede).*

*NÃO ligue o cabo de interface nesta altura. A ligação do cabo de interface é feita durante o processo de instalação do software.*

■ *Cabo de interface USB* 

X

*Utilize um cabo de interface USB 2.0 com um comprimento não superior a 2,0 metros. O cabo de interface USB, deve ser ligado à porta USB do computador e não a uma porta USB do teclado ou a um hub USB não ligado.*

■ *Cabo de interface Paralela Utilize um cabo de interface Paralela com um comprimento não superior a 2,0 metros. Utilize um cabo de interface revestido que seja compatível com IEEE 1284.*

■ *Cabo de Rede (apenas DCP-8065DN) Utilize um cabo de fios de pares trançados straight-through de Categoria 5 (ou superior) para 10BASE-T ou 100BASE-TX Fast Ethernet Network*

## **Painel de Controlo**

**DCP-8060**

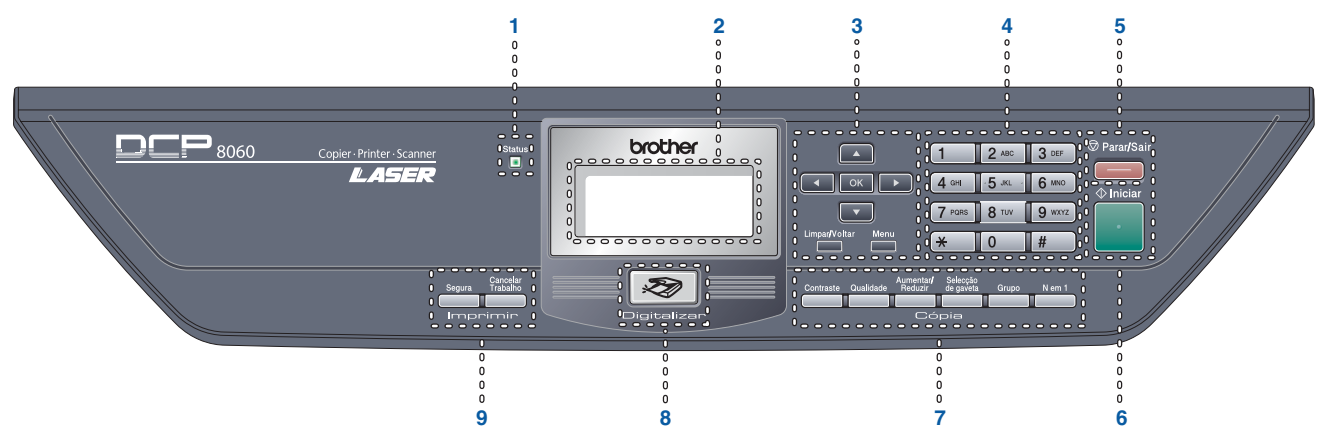

#### **DCP-8065DN**

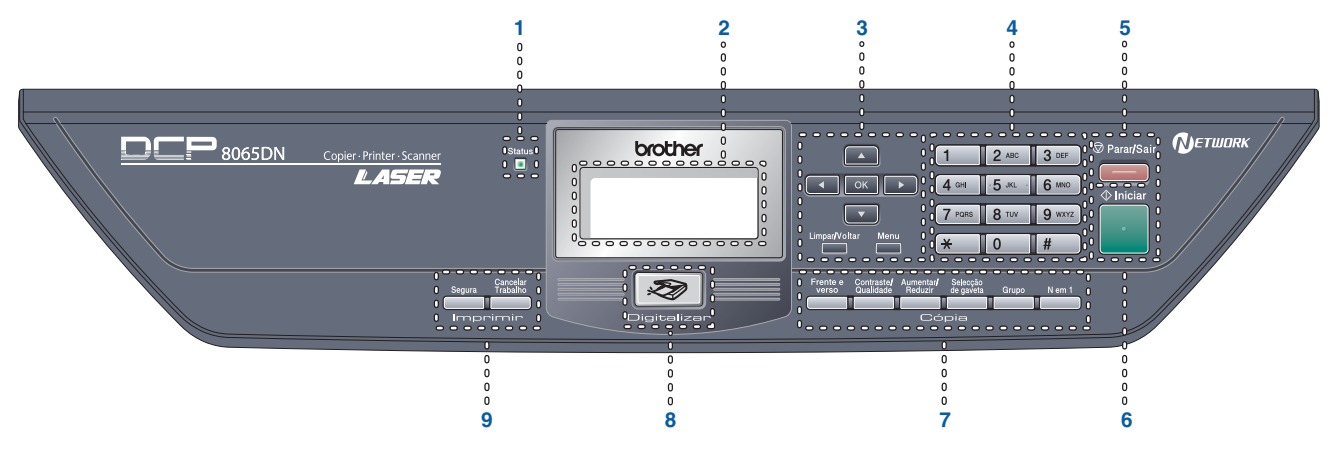

| <b>LED Status</b>   | 2   LCD (Ecrã de Cristais Líquidos) | Teclas de Menu      |
|---------------------|-------------------------------------|---------------------|
| Teclado de Marcação | l Tecla Parar/Sair                  | Tecla Iniciar       |
| Teclas de cópia     | Tecla Digitalizar                   | Teclas de impressão |

 $\circledcirc$ 

*Para mais informações sobre o painel de controlo, consulte o "Sumário do painel de controlo" no Capítulo 1 do Manual do utilizador.*

# **Índice**

 $Macintosh<sup>®</sup>$  Windows<sup>®</sup>

#### **[Configurar o aparelho](#page-7-1) Step 1**

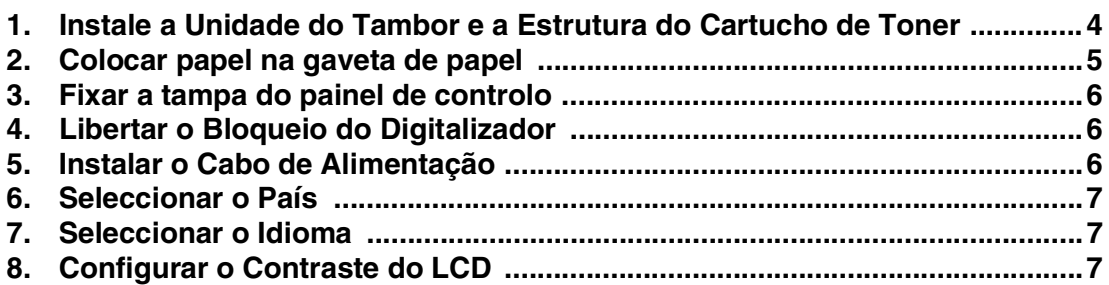

#### **[Instalar os Controladores e o Software](#page-11-1) Step 2**

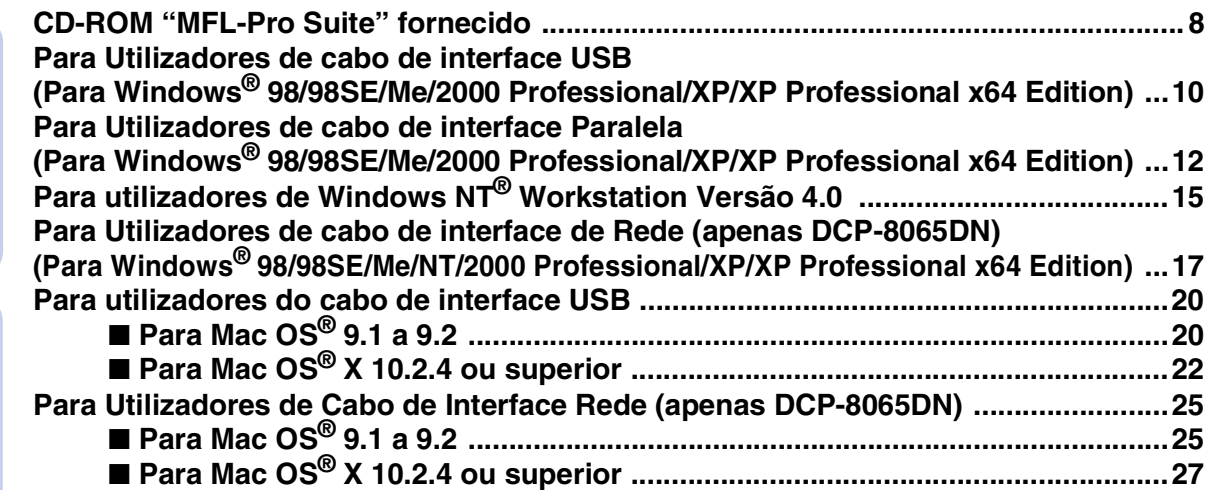

### ■ **Para Utilizadores de Rede e Administratores (apenas DCP-8065DN)**

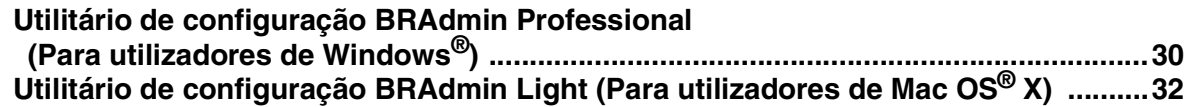

### ■ **[Opções e Consumíveis](#page-36-0)**

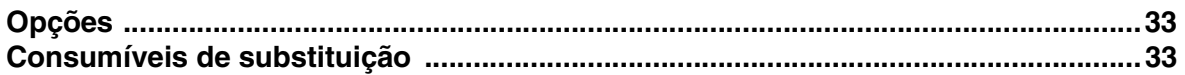

# <span id="page-7-0"></span>**Configurar o aparelho Passo 1**

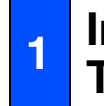

### <span id="page-7-3"></span><span id="page-7-2"></span><span id="page-7-1"></span>**<sup>1</sup> Instale a Unidade do Tambor e a Estrutura do Cartucho de Toner**

**Não ligue o cabo de interface. A ligação do cabo de interface é feita durante o processo de instalação do software.**

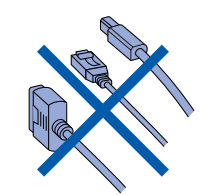

1 Abra a tampa dianteira premindo o botão de libertação da tampa dianteira **(1)**.

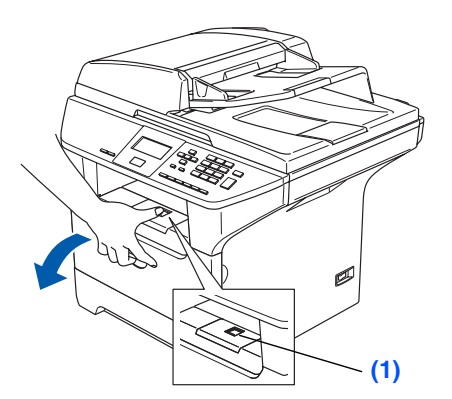

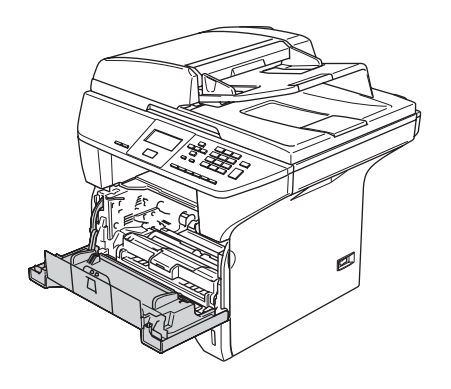

2 Desembale a estrutura do tambor e do cartucho de toner.

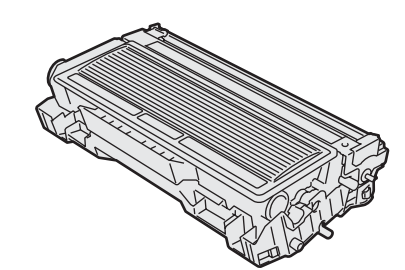

3 Abane-o suavemente várias vezes para distribuir uniformemente o toner dentro do cartucho.

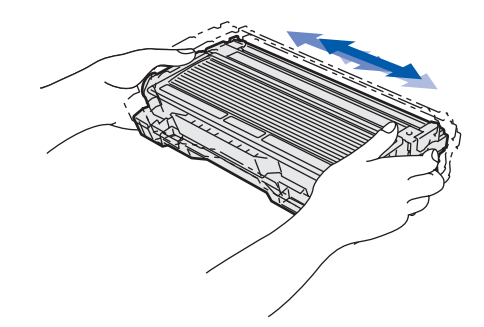

4 Coloque a unidade do tambor e o cartucho de toner no aparelho de forma que se encaixem no devido lugar.

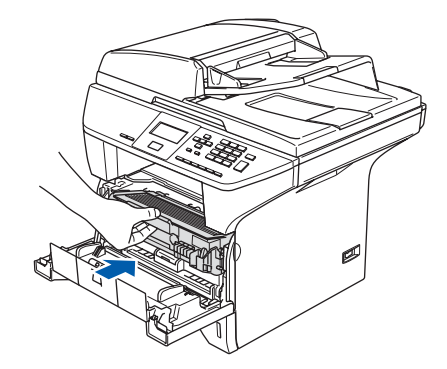

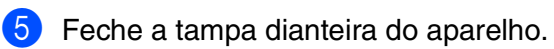

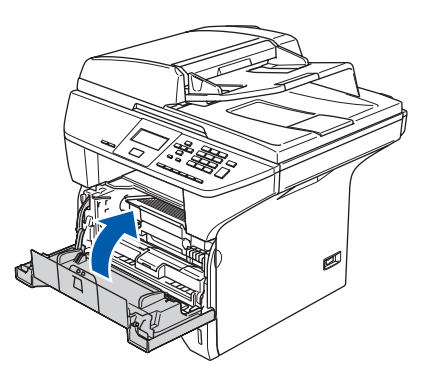

## <span id="page-8-0"></span>**2 Colocar papel na gaveta de papel**

1 Puxe a gaveta do papel completamente para fora do aparelho.

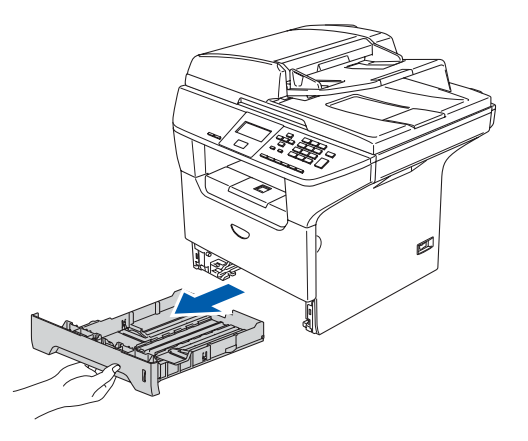

2 Premindo o manípulo de desbloqueio azul das guias de papel **(1)**, deslize os ajustadores até ao tamanho do papel. Verifique se as guias estão bem encaixadas nas ranhuras.

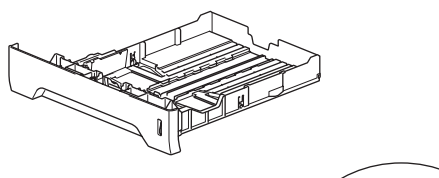

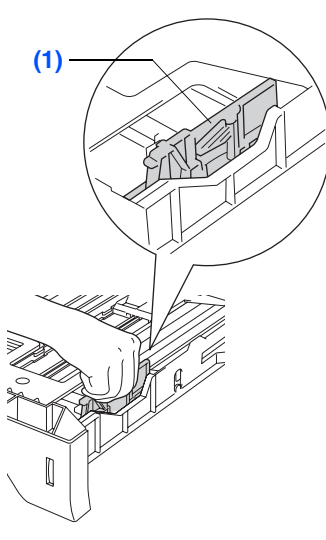

3 Folheie a resma de papel para evitar encravamentos de papel e problemas na alimentação.

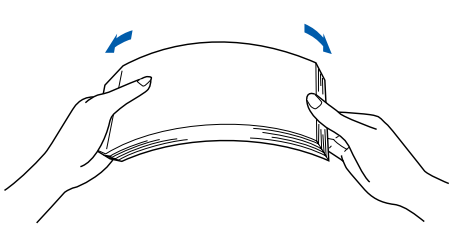

4 Coloque o papel na gaveta do papel. Controle se o papel está direito na gaveta e abaixo da marca de limite máximo **(1)**.

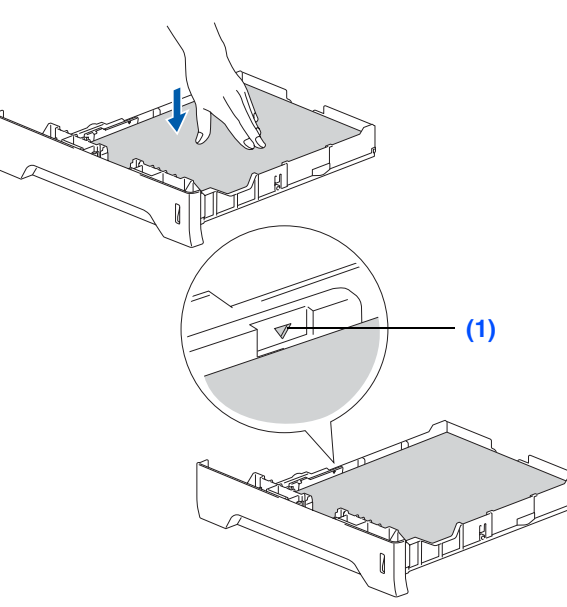

5 Coloque novamente a gaveta do papel no aparelho e abra a aba do suporte **(1)** antes de utilizar o aparelho.

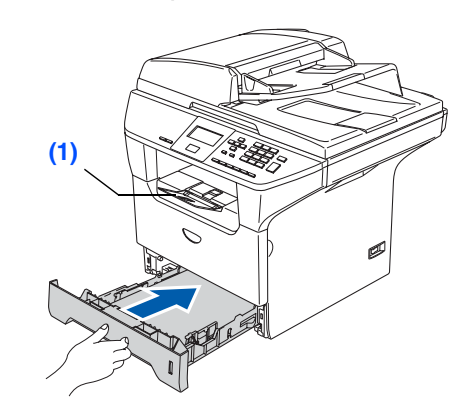

*Para mais informações sobre as especificações do papel suportadas, consulte "Papel admissível e outros materiais" no Capítulo 2 do Manual do utilizador.*

Macintosh ® ຶ່ງ

# **Passo 1 Configurar o aparelho**

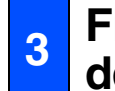

### <span id="page-9-0"></span>**<sup>3</sup> Fixar a tampa do painel de controlo**

- 1 Abra a tampa dos documentos.
- 2 Escolha o seu idioma e fixe o painel de controlo no aparelho.

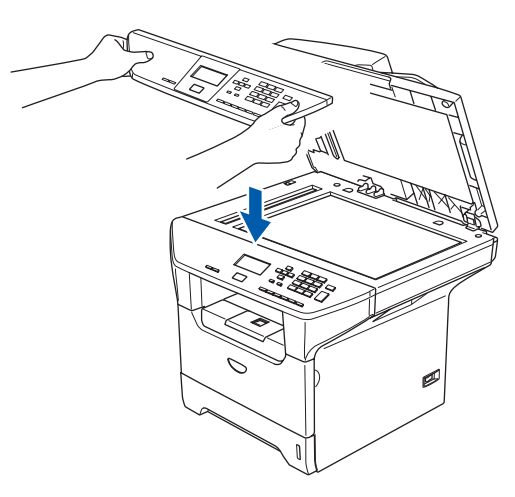

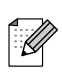

*Se a tampa do painel de controlo não for fixado correctamente, as teclas do painel de controlo poderiam não funcionar.*

### <span id="page-9-1"></span>**<sup>4</sup> Libertar o Bloqueio do Digitalizador**

1 Puxe o manípulo **(1)** na direcção indicada para desbloquear o digitalizador. (O manípulo cinzento de bloqueio do digitalizador encontra-se na parte lateral esquerda posterior, por baixo da tampa dos documentos **(2)**).

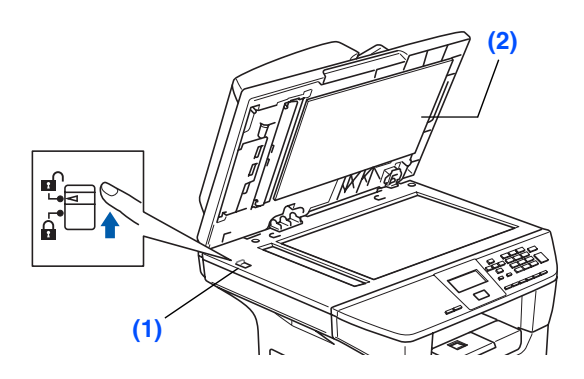

### <span id="page-9-2"></span>**<sup>5</sup> Instalar o Cabo de Alimentação**

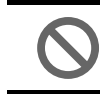

**NÃO ligue ainda o cabo USB ou o cabo Paralelo.**

1 Acerte-se de que o interruptor de energia está desligado. Ligue o cabo de alimentação CA ao

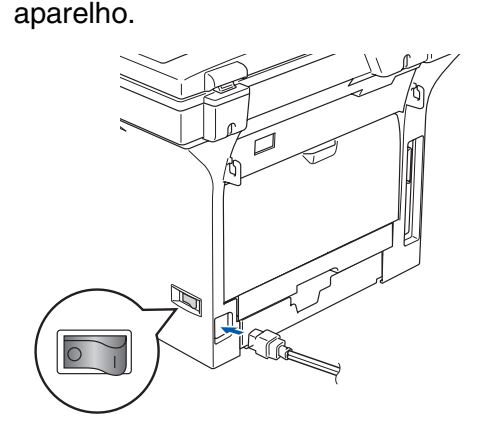

2 Ligue o cabo de alimentação CA a uma tomada CA. Ligue o interruptor de energia.

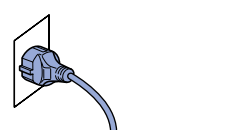

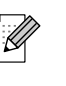

*Se* Digit. Bloqueado *aparecer no LCD, liberte de imediato a alavanca de bloqueio do digitalizador e prima Parar/Sair. (Consulte ["Libertar o Bloqueio do Digitalizador" nas](#page-9-1)  páginas 6.)*

## <span id="page-10-3"></span><span id="page-10-0"></span>**6 Seleccionar o País**

Deve seleccionar o seu País de maneira que o aparelho funcione correctamente em cada País.

1 Certifique-se de que liga a energia ligando o cabo de alimentação e o interruptor.

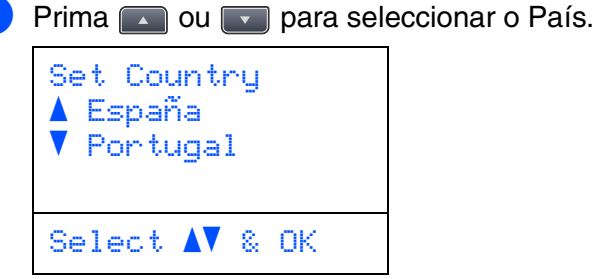

Prima **OK** quando o LCD mostra o seu País.

3 O LCD pede-lhe de confirmar de novo o País.

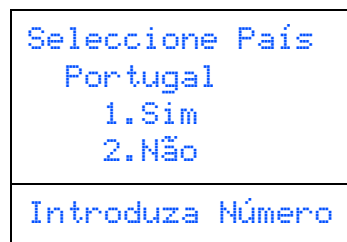

4 Se o LCD mostra o País correcto, prima **<sup>1</sup>** para ir para o Passo 6.

—**OU**—

Prima **2** para ir para o Passo [2](#page-10-3) para seleccionar de novo o País.

 $\overline{5}$  Após o LCD ter mostrado  $\overline{B}$  Acei te por dois segundos, esse indica Aquarde.

## <span id="page-10-1"></span>**7 Seleccionar o Idioma**

Depois de ter seleccionado o seu País, o LCD indica:

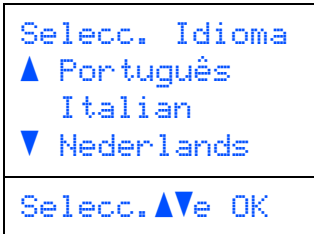

Prima **ou para seleccionar** o seu idioma e prima **OK**.

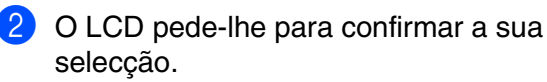

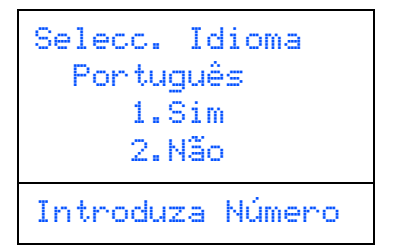

Se o LCD mostra o idioma correcto, prima **1**. —**OU**—

Prima 2 para ir para o Passo **[1](#page-10-3)** para seleccionar de novo o Idioma.

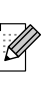

*Se tiver seleccionado o idioma errado, pode alterá-lo a partir do menu do painel de controlo do aparelho. (Para mais detalhes, consulte "Como alterar o idioma do LCD" no Capítulo C do Manual do utilizador.)*

### <span id="page-10-2"></span>**<sup>8</sup> Configurar o Contraste do LCD**

Pode alterar o contraste para que o LCD fique mais claro ou mais escuro.

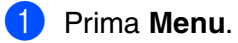

2 Prima **1**.

3 Prima **6**.

4 Prima para aumentar o contraste. —**OU**—

Prima **para diminuir o contraste.** Prima **OK**.

> **Vá para a próxima página para instalar os Controladores e o Software**

®

®

## <span id="page-11-2"></span><span id="page-11-1"></span><span id="page-11-0"></span>**CD-ROM "MFL-Pro Suite" fornecido**

O CD-ROM inclui os seguintes itens:

### Windows®

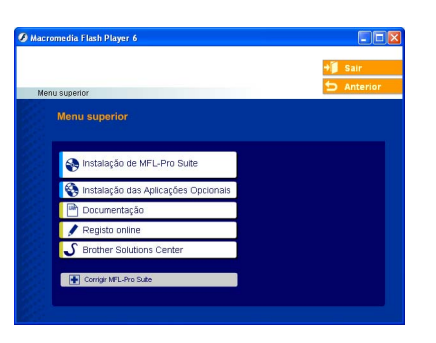

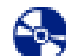

### **Instalação de MFL-Pro Suite**

Pode instalar o MFL-Pro Suite e os controladores multifunções.

### **Instalação das Aplicações Opcionais**

Pode instalar os utilitários adicionais do software MFL-Pro Suite.

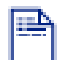

#### **Documentação**

Visualiza o Manual de Utilização e outros documentos no formato PDF (Visualizador incluído). O Manual de utilização no CD-ROM inclui o Software e a Manual do Utilizador de Rede para as funções disponíveis quando o aparelho está ligado a um computador (por exemplo, Impressão, Digitalização e informações sobre a rede).

### **Registo Online**

Vai entrar na página web de registo do produto Brother para fazer um registo rápido do seu aparelho.

### **Brother Solutions Center**

O Brother Solutions Center e as ligações do website oferecem as últimas novidades e informação de suporte.

#### **Corrigir MFL-Pro Suite**  $\blacksquare$

(Unicamente para utilizadores de cabos de interface USB e Paralela)

Se ocorrem erros enquanto estiver a instalar o MFL-Pro Suite, pode utilizar esta função para corrigir automaticamente e reinstalar o software.

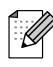

*MFL-Pro Suite inclui o Controlador de Impressora, o Controlador do Digitalizador, o Brother ControlCenter2, ScanSoft*® *PaperPort*® *SE com OCR tipos de letra True Type*®*.*

*PaperPortt*® *SE é uma aplicação de gestão de documentos para visualizar documentos digitalizados.*

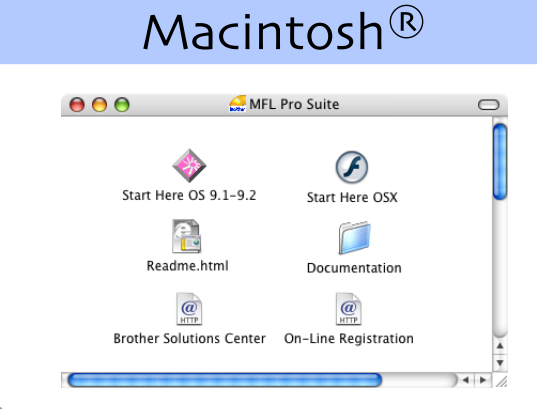

### **Start Here OS 9.1-9.2**

Pode instalar o controlador da impressora, o controlador do digitalizador e Presto!® PageManager® para Mac OS® 9.1 - 9.2.

### **Start Here OSX**

Pode instalar o MFL-Pro Suite que inclui o controlador da impressora, o controlador do digitalizador e o Brother ControlCenter2 Mac OS<sup>®</sup> 10.2.4 ou superior. Também pode instalar Presto!® PageManager® para adicionar a capacidade OCR ao Brother ControlCenter2 e poder facilmente digitalizar e organizar fotografias e documentos.

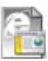

### **Readme.html**

Contém informação importante e sugestões para a resolução de problemas.

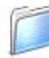

### **Documentation**

Visualiza o Manual de Utilização e outros documentos no formato PDF (Visualizador incluído). O Manual de Utilização no CD-ROM inclui o Software e a Manual do Utilizador de Rede para as funções disponíveis quando o aparelho está ligado a um computador (por exemplo, Impressão, Digitalização e informações sobre a rede).

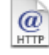

### **Brother Solutions Center**

Pode aceder ao Brother Solutions Center, um Website que oferece informação sobre os produtos Brother incluindo FAQs, Manual de Utilização, actualizações dos controladores e Sugestões para usar o aparelho.

#### $\overline{a}$ **On-Line Registration**

Vai entrar na página web de registo do produto Brother para fazer um registo rápido do seu aparelho.

Siga as instruções relativas ao seu sistema operativo e ao cabo de interface, apresentadas nesta página. Para os controladores mais recentes e para encontrar as melhores respostas para os seus problemas ou questões, visite directamente o Brother Solutions Center através do controlador ou no endereço **<http://solutions.brother.com>**

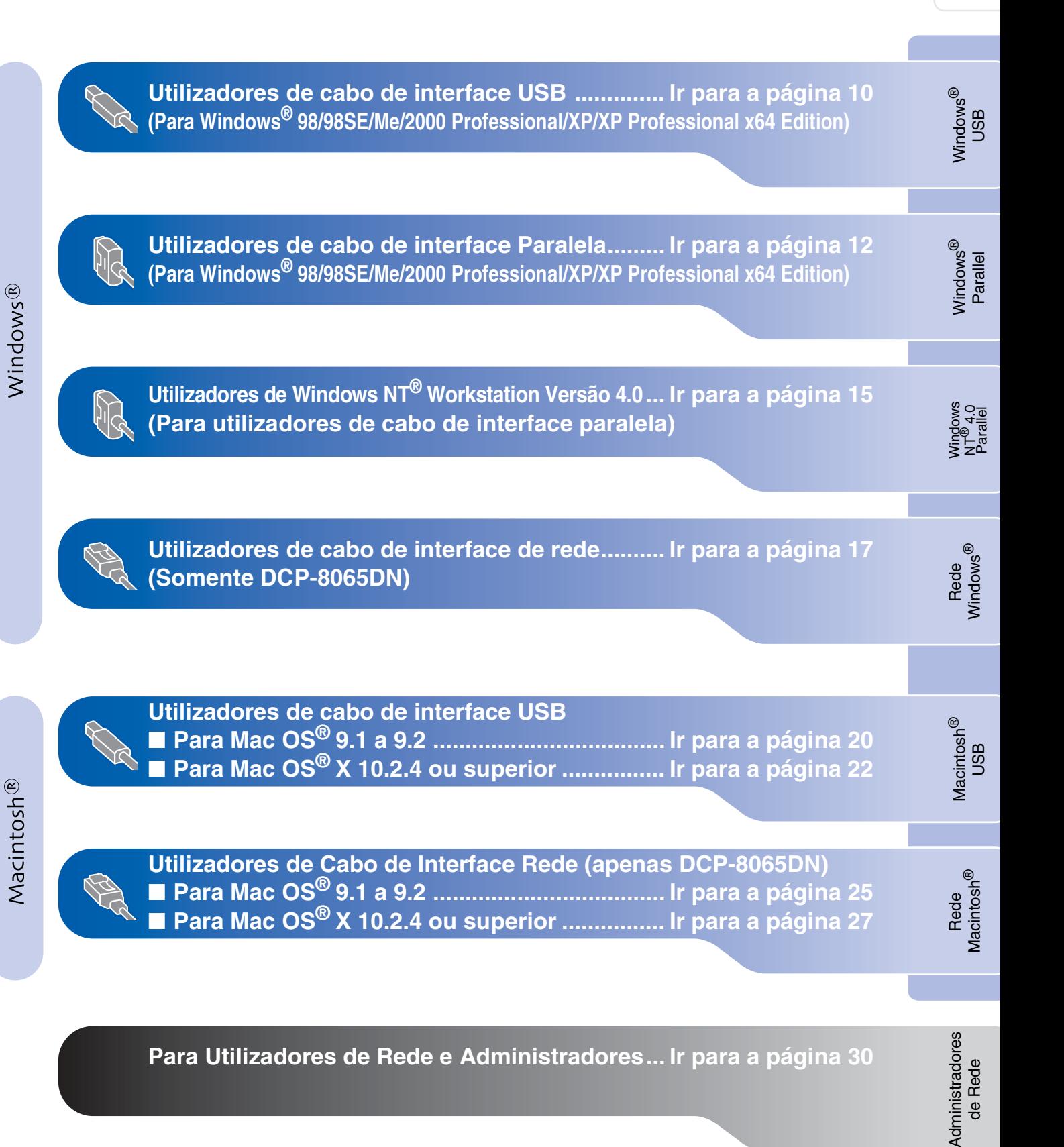

9

### <span id="page-13-0"></span>**Para Utilizadores de cabo de interface USB (Para Windows® 98/98SE/Me/2000 Professional/XP/XP Professional x64 Edition)**

### **Verifique se concluiu as instruções do Passo 1 "[Configurar o aparelho" nas](#page-7-3)  [páginas 4](#page-7-3) - 7.**

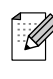

*Feche todas as aplicações em execução antes de instalar o MFL-Pro Suite.*

**1** Desligue o aparelho e extraia a ficha do aparelho da tomada de corrente (e do seu computador se já tiver ligado um cabo de interface).

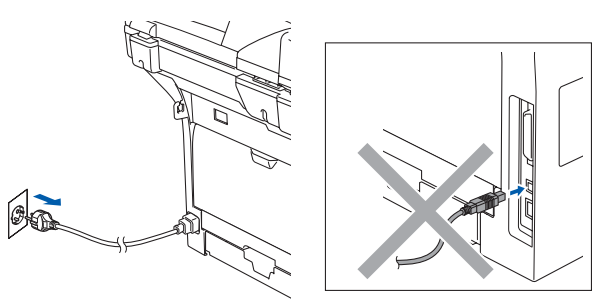

- 2 Lique o computador. (Para o Windows® 2000 Professional/XP/ XP Professional x64 Edition, deve iniciar a sessão com direitos de administrador.)
- **3** Introduza o CD-ROM fornecido para Windows® na unidade de CD-ROM. Se o nome do modelo surgir no ecrã, seleccione o seu aparelho. Se surgir o ecrã para seleccionar o idioma, seleccione o seu idioma.

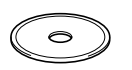

4 O menu principal do CD-ROM é apresentado. Clique em **Instalação de MFL-Pro Suite**.

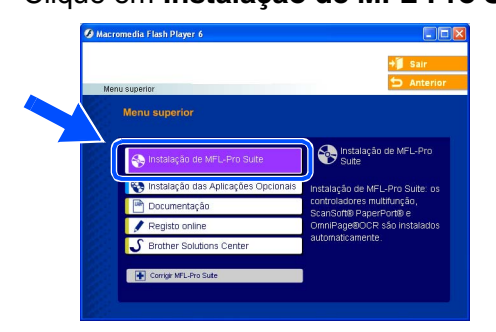

*Se esta janela não se abrir, utilize o Explorador do Windows® para executar o programa setup.exe a partir da pasta raiz do CD-ROM da Brother.*

5 Depois de ler e aceitar o contrato de licença ScanSoft® PaperPort® SE, clique em **Sim**.

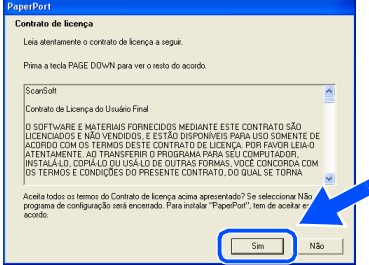

A instalação de PaperPort® SE irá começar automaticamente e será seguida pela instalação do MFL-Pro Suite.

6 Quando aparecer a janela de contrato de Licença do Software Brother MFL-Pro Suite, clique em **Sim** se estiver de acordo com os seus termos.

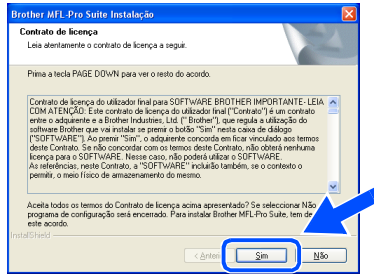

7 Seleccione **Normal** (DCP-8060) ou **Conexão Local** (DCP-8065DN), e em seguida clique em **Seguinte**. A instalação irá continuar.

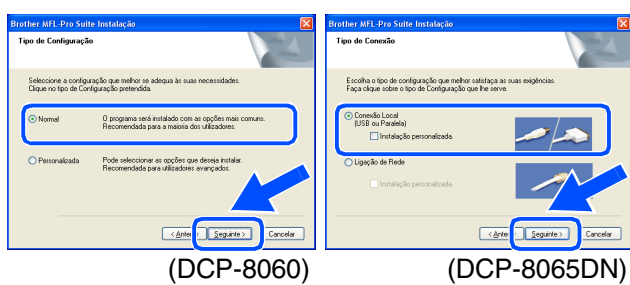

*Se pretende instalar o controlador PS (controlador da impressora BR-Script 3), seleccione Instalação personalizada e siga as instruções apresentadas no ecrã. Quando aparece o ecrã Seleccionar componentes, marque a caixa controlador PS da impressora e, em seguida, prossiga seguindo as instruções apresentadas no ecrã.*

H

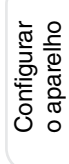

Windows ® USB

8 Quando este ecrã surgir, ligue o cabo de interface USB ao PC e depois ligue-o ao aparelho.

#### (Para Windows® XP)

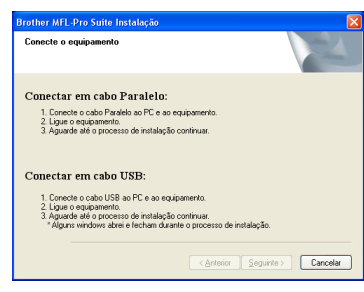

(Para Windows® 98/98SE/Me/2000

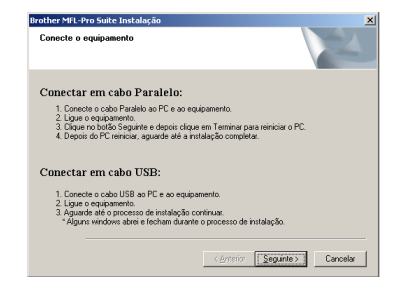

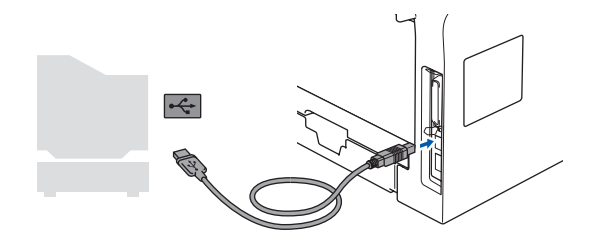

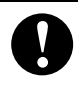

**NÃO ligue o aparelho à porta USB do teclado ou a um hub USB não ligado. A Brother recomenda de ligar o aparelho directamente ao computador.**

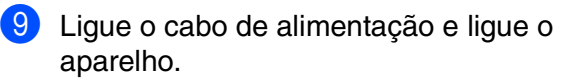

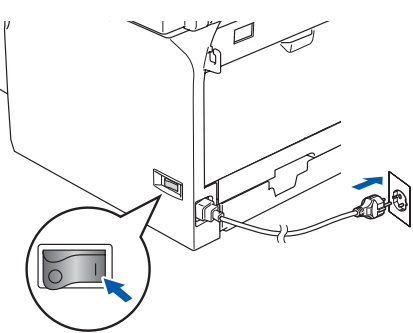

Demorará alguns segundos até que surja o ecrã de instalação.

A instalação dos controladores Brother inicia-se automaticamente. Os ecrãs de instalação aparecem um após o outro. Aguarde um pouco até que apareçam todos os ecrãs.

#### **NÃO tente cancelar qualquer ecrã durante esta instalação.**

10 Quando o ecrã de Registo Online for apresentado, faça as selecções que pretende e siga as instruções apresentadas no ecrã.

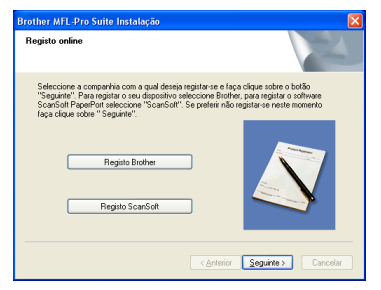

**11** Clique em **Concluir** para reiniciar o computador.

(Depois de ter reiniciado o computador, para o Windows® 2000 Professional/XP/ XP Professional x64 Edition, é aconselhável iniciar a sessão com direitos de administrador.)

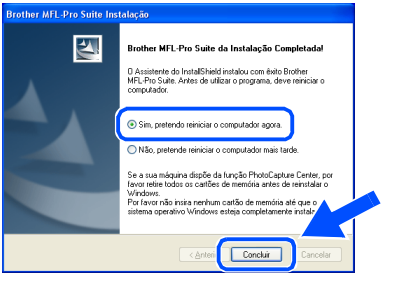

*Após o reinício do computador, o Diagnóstico de Instalação executa-se automaticamente. Se a instalação não for bem sucedida, será apresentada a janela com os resultados da instalação. Se o Diagnóstico de Instalação indica uma falha, siga as instruções apresentadas no ecrã ou leia a ajuda e FAQs online em Iniciar/ Todos os programas (Programas)/Brother/ MFL-Pro Suite DCP-XXXX (em que XXXX é o nome do seu modelo).*

**O MFL-Pro Suite (incluindo os controladores da Impressora e do Digitalizador) foram instalados e a instalação foi completada.**

Administradores<br>de Rede Administradores

de Rede

<span id="page-15-0"></span>**Para Utilizadores de cabo de interface Paralela (Para Windows® 98/98SE/Me/2000 Professional/XP/XP Professional x64 Edition)**

### **Verifique se concluiu as instruções do Passo 1 "[Configurar o aparelho" nas](#page-7-3)  [páginas 4 -](#page-7-3) 7.**

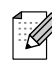

*Feche todas as aplicações em execução antes de instalar o MFL-Pro Suite.*

**1** Desligue o aparelho e extraia a ficha do aparelho da tomada de corrente (e do seu computador se já tiver ligado um cabo de interface).

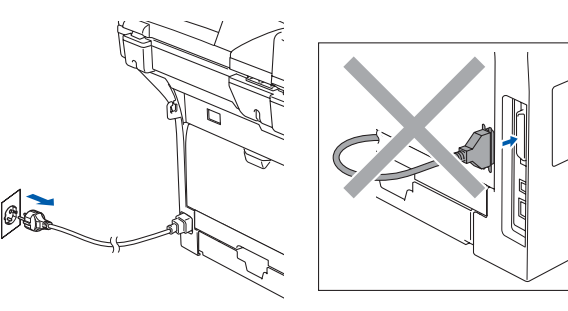

- 2 Lique o computador. (Para o Windows® 2000 Professional/XP/ XP Professional x64 Edition, deve iniciar a sessão com direitos de administrador.)
- **3** Introduza o CD-ROM fornecido para Windows® na unidade de CD-ROM. Se o nome do modelo surgir no ecrã, seleccione o seu aparelho. Se surgir o ecrã para seleccionar o idioma, seleccione o seu idioma.

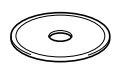

4 O menu principal do CD-ROM é apresentado. Clique em **Instalação de MFL-Pro Suite**.

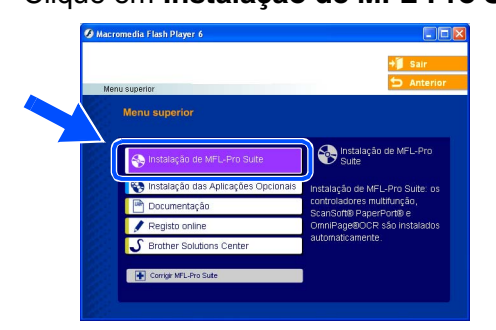

*Se esta janela não se abrir, utilize o*  H *Explorador do Windows® para executar o programa setup.exe a partir da pasta raiz do CD-ROM da Brother.*

5 Depois de ler e aceitar o contrato de licença ScanSoft® PaperPort® SE, clique em **Sim**.

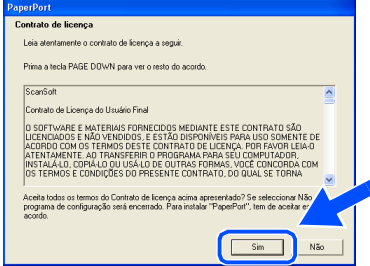

A instalação de PaperPort® SE irá começar automaticamente e será seguida pela instalação do MFL-Pro Suite.

6 Quando aparecer a janela de contrato de Licença do Software Brother MFL-Pro Suite, clique em **Sim** se estiver de acordo com os seus termos.

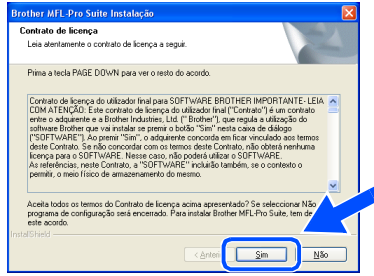

7 Seleccione **Normal** (DCP-8060) ou **Conexão Local** (DCP-8065DN), e em seguida clique em **Seguinte**. A instalação irá continuar.

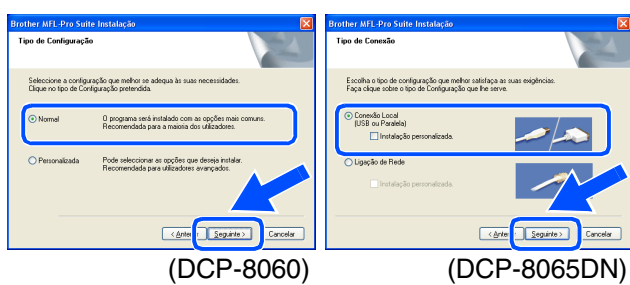

*Se pretende instalar o controlador PS (controlador da impressora BR-Script 3), seleccione Instalação personalizada e siga as instruções apresentadas no ecrã. Quando aparece o ecrã Seleccionar componentes, marque a caixa controlador PS da impressora e, em seguida, prossiga seguindo as instruções apresentadas no ecrã.*

Windows ® Paralelo

Instalar os Controladores e o Software Instalar os Controladores e o Software

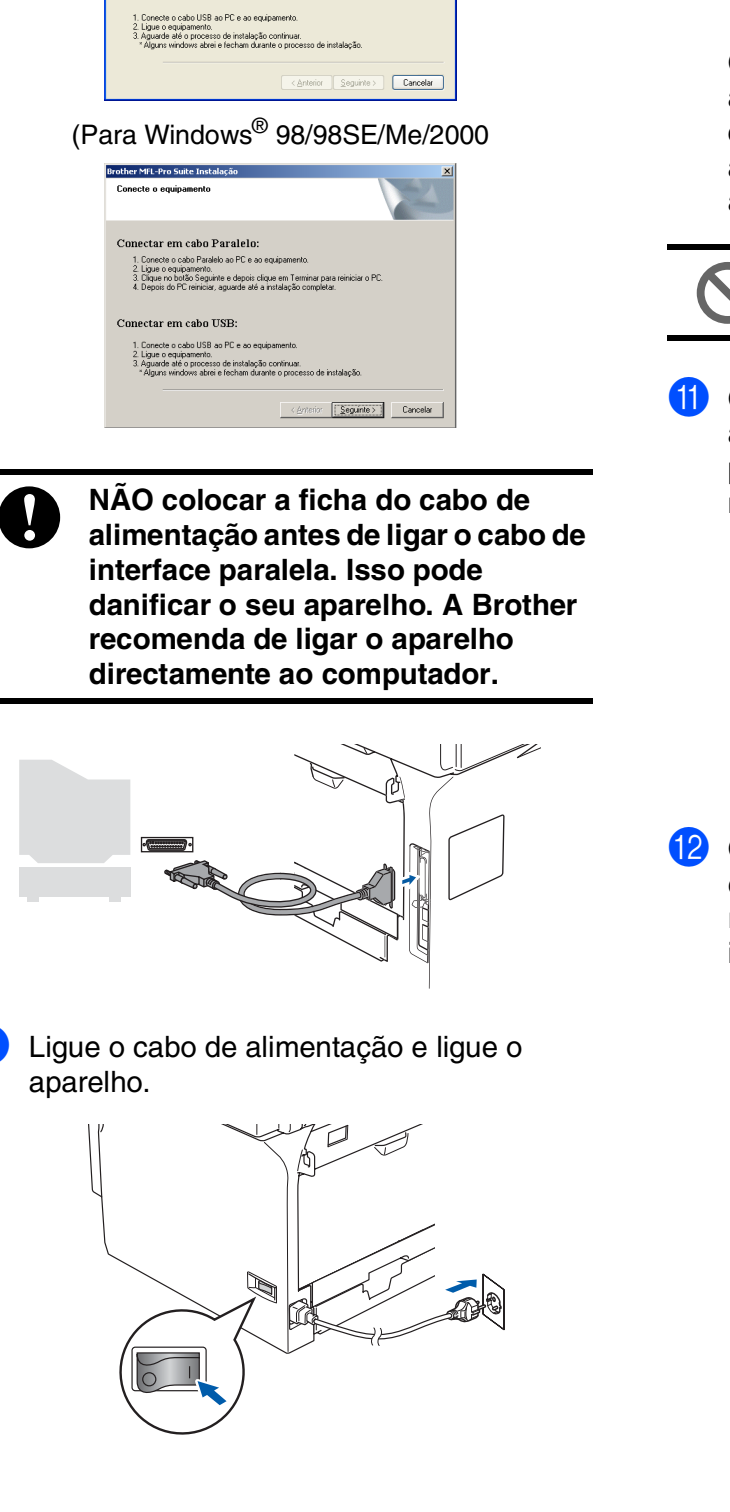

8 Quando este ecrã surgir, ligue o cabo de

(Para Windows® XP)

aparelho.

ther MFI -Pro Suite I

Conectar em cabo Paralelo

Conectar em cabo USB

1. Conecte o cabo Paralelo ao PC e ao equipamento.<br>2. Ligue o equipamento.<br>3. Aguarde até o processo de instalação continua

interface paralela ao PC e depois ligue-o ao

0 Para utilizadores de Windows® 98/98SE/ Me/2000 Professional, clique em **Seguinte**.

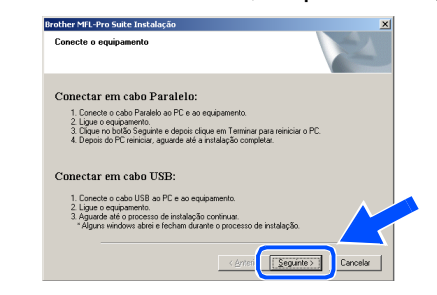

Os utilizadores de Windows® XP, devem aguardar um momento; a instalação dos controladores Brother inicia automaticamente. Os ecrãs de instalação aparecem um após o outro.

**NÃO tente cancelar qualquer ecrã durante esta instalação.**

**11** Quando o ecrã de Registo Online for apresentado, faça as selecções que pretende e siga as instruções apresentadas no ecrã.

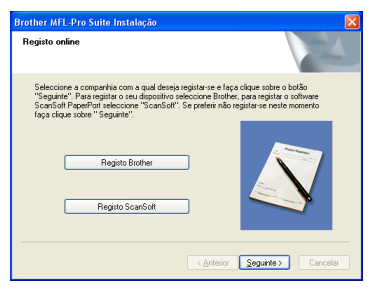

Quando aparecer o seguinte ecrã, clique em **Concluir** e espere enquanto o PC reinicia o Windows® e continua a instalação.

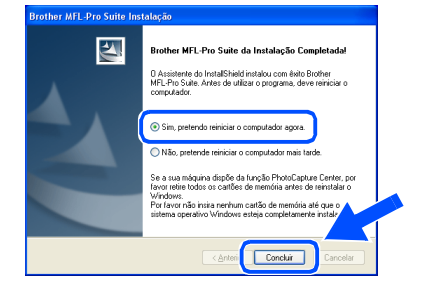

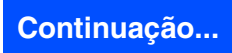

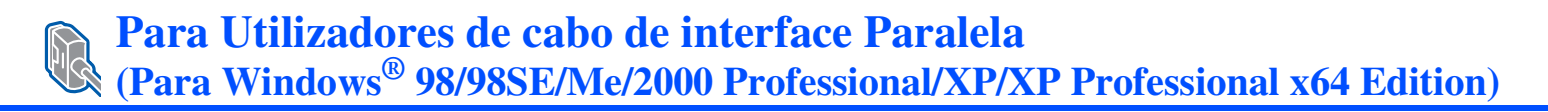

<sup>13</sup> Depois do computador ser reiniciado, a instalação dos controladores Brother inicia automaticamente. Siga as instruções no ecrã.

(Para o Windows® 2000 Professional/XP/ XP Professional x64 Edition, deve iniciar a sessão com direitos de Administrador.)

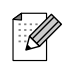

*Após o reinício do computador, o Diagnóstico de Instalação executa-se automaticamente. Se a instalação não for bem sucedida, será apresentada a janela com os resultados da instalação. Se o Diagnóstico de Instalação indica uma falha, siga as instruções apresentadas no ecrã ou leia a ajuda e FAQs online em Iniciar/ Todos os programas (Programas)/Brother/ MFL-Pro Suite DCP-XXXX (em que XXXX é o nome do seu modelo).*

**O MFL-Pro Suite (incluindo os controladores da Impressora e do Digitalizador) foram instalados e a instalação foi completada.**

## <span id="page-18-0"></span>**Para utilizadores de Windows NT® Workstation Versão 4.0**

### **Verifique se concluiu as instruções do Passo 1 ["Configurar o aparelho" nas](#page-7-3)  [páginas 4 -](#page-7-3) 7.**

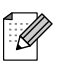

*Feche todas as aplicações em execução antes de instalar o MFL-Pro Suite.*

- 1 Desligue o aparelho e extraia a ficha do aparelho da tomada eléctrica.
- Ligue o computador. Tem de iniciar a sessão com direitos de Administrador.

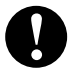

**NÃO colocar a ficha do cabo de alimentação antes de ligar o cabo de interface paralela. Isso pode danificar o seu aparelho.**

3) Lique o cabo de interface paralela ao computador e depois ligue-o ao aparelho.

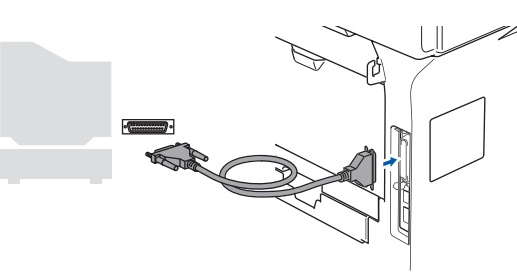

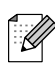

*A Brother recomenda de ligar o aparelho directamente ao computador.*

4 Ligue o cabo de alimentação e ligue o aparelho.

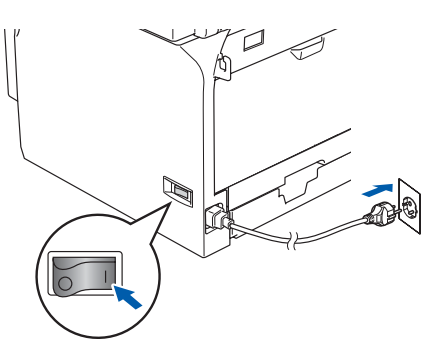

Introduza o CD-ROM fornecido para Windows<sup>®</sup> na unidade de CD-ROM. Se o nome do modelo surgir no ecrã, seleccione o seu aparelho. Se aparecer o ecrã para seleccionar o idioma, seleccione o seu idioma.

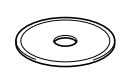

6 O menu principal do CD-ROM é apresentado.

Clique em **Instalação de MFL-Pro Suite**.

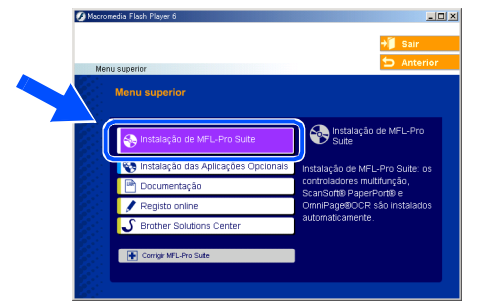

*Se esta janela não se abrir, utilize o Explorador do Windows® para executar o programa setup.exe a partir da pasta raiz do CD-ROM da Brother.*

Depois de ler e aceitar o contrato de licença

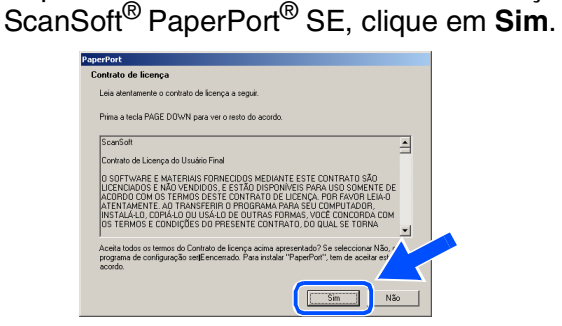

A instalação de PaperPort® SE irá começar automaticamente e será seguida pela instalação do MFL-Pro Suite.

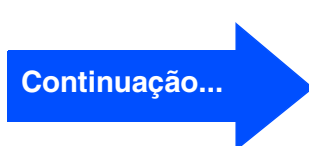

Parallel

Instalar os Controladores e o Software

15

## **Para utilizadores de Windows NT® Workstation Versão 4.0**

8 Quando aparecer a janela de contrato de Licença do Software Brother MFL-Pro Suite, clique em **Sim** se estiver de acordo com os seus termos.

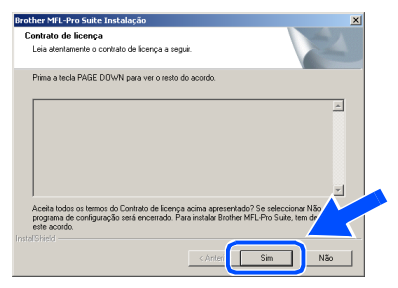

9 Seleccione **Normal** (DCP-8060) ou **Conexão Local** (DCP-8065DN), e em seguida clique em **Seguinte**. A instalação irá continuar.

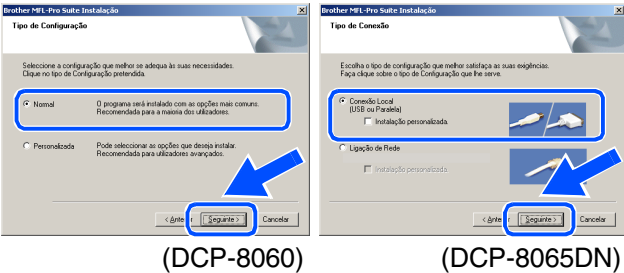

*Se pretende instalar o controlador PS (controlador da impressora BR-Script 3), seleccione Instalação personalizada e siga as instruções apresentadas no ecrã. Quando aparece o ecrã Seleccionar componentes,* 

1 K

*marque a caixa controlador PS da impressora e, em seguida, prossiga seguindo as instruções apresentadas no ecrã.*

**10** Quando o ecrã de Registo online for apresentado, faça as selecções que pretende e siga as instruções apresentadas no ecrã.

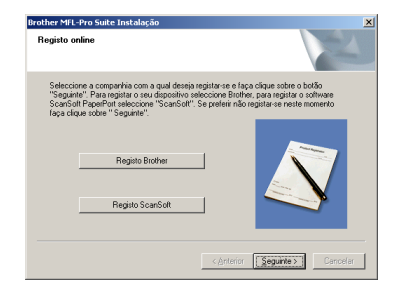

**11** Clique em **Concluir** e aguarde enquanto o PC reinicia o Windows® e continue a instalação.

(Tem de iniciar a sessão com direitos de administrador.)

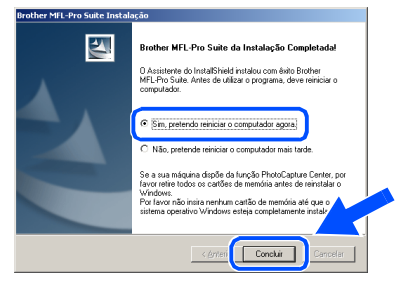

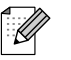

*Após o reinício do computador, o Diagnóstico de Instalação executa-se automaticamente. Se a instalação não for bem sucedida, será apresentada a janela com os resultados da instalação. Se o Diagnóstico de Instalação indica uma falha, siga as instruções apresentadas no ecrã ou leia a ajuda e FAQs online em Iniciar/Programas/Brother/MFL-Pro Suite DCP-XXXX (em que XXXX é o nome do seu modelo).*

**O MFL-Pro Suite (incluindo os**   $OKI)$ **controladores da Impressora e do Digitalizador) foram instalados e o processo foi completado.**

### <span id="page-20-0"></span>**Verifique se concluiu as instruções do Passo 1 ["Configurar o aparelho" nas](#page-7-3)  [páginas 4 -](#page-7-3) 7. 1** Desligue o aparelho e extraia a ficha do aparelho da tomada eléctrica. 6 O menu principal do CD-ROM é **Para Utilizadores de cabo de interface de Rede (apenas DCP-8065DN) (Para Windows® 98/98SE/Me/NT/2000 Professional/XP/XP Professional x64 Edition)**

2 Ligue o cabo de rede ao aparelho e ligue-o a uma porta livre no hub.

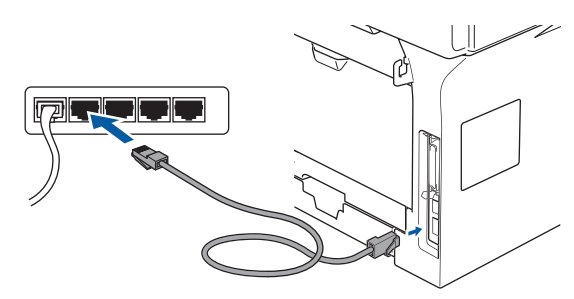

Ligue o cabo de alimentação e ligue o aparelho.

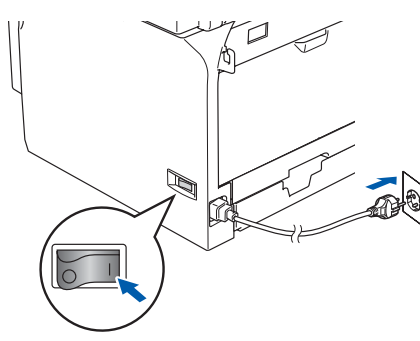

- 4 Ligue o computador. (Para o Windows® 2000 Professional/XP/ XP Professional x64 Edition/ Windows NT<sup>®</sup> 4.0, deve iniciar a sessão com direitos de administrador.) Feche todas as aplicações em execução antes de instalar o MFL-Pro Suite.
	- *Antes da instalação, se estiver a usar o software Personal Firewall, desactive-o. Quando após a instalação, estiver certo de poder imprimir reinicie o software Personal Firewall.*
- 5 Introduza o CD-ROM fornecido para Windows® na unidade de CD-ROM. Se o nome do modelo surgir no ecrã, seleccione o seu aparelho. Se aparecer o ecrã para seleccionar o idioma, seleccione o seu idioma.

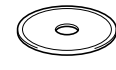

apresentado. Clique em **Instalação de MFL-Pro Suite**.

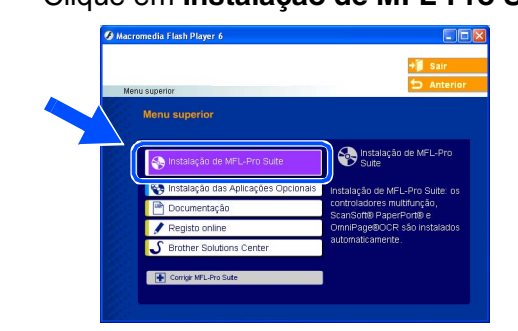

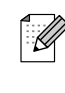

*Se esta janela não se abrir, utilize o Explorador do Windows® para executar o programa setup.exe a partir da pasta raiz do CD-ROM da Brother.*

Depois de ler e aceitar o contrato de licença ScanSoft® PaperPort® SE, clique em **Sim**.

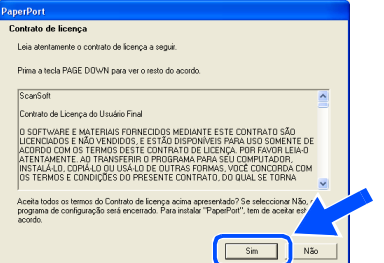

A instalação de PaperPort® SE irá começar automaticamente e será seguida pela instalação do MFL-Pro Suite.

8 Quando aparecer a janela de contrato de Licença do Software Brother MFL-Pro Suite, leia o contrato e, em seguida clique em **Sim** se estiver de acordo com os seus termos.

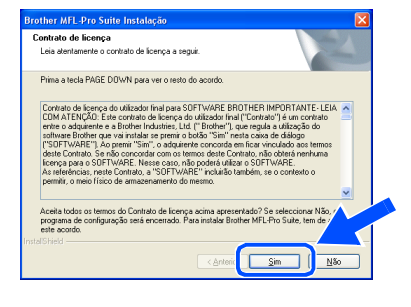

Rede Windows Vindows

Windows NT® 4.0 Parallel

Instalar os Controladores e o Software

Instalar os Controladores e o Software

**Para Utilizadores de cabo de interface de Rede (apenas DCP-8065DN) (Para Windows® 98/98SE/Me/NT/2000 Professional/XP/XP Professional x64 Edition)**

9 Seleccione **Ligação de Rede**, e em seguida clique em **Seguinte**.

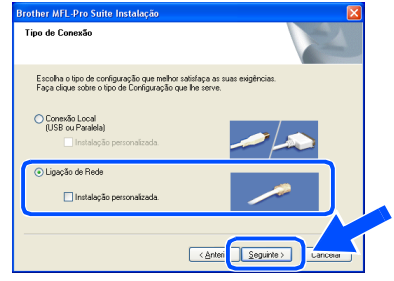

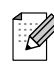

*Se pretende instalar o controlador PS (Brother's BR-Script Driver), seleccione Instalação personalizada e siga as instruções apresentadas no ecrã. Quando aparece o ecrã Seleccionar componentes, marque a caixa controlador PS da impressora e, em seguida, prossiga seguindo as instruções apresentadas no ecrã.*

0 A instalação dos controladores Brother começa automaticamente. Os ecrãs de instalação aparecem um após o outro. Aguarde um pouco até que apareçam todos os ecrãs.

> **NÃO tente cancelar qualquer ecrã durante esta instalação.**

**11** Se o aparelho estiver configurado na sua rede, seleccione o seu aparelho da lista e, depois clique em **Seguinte**.

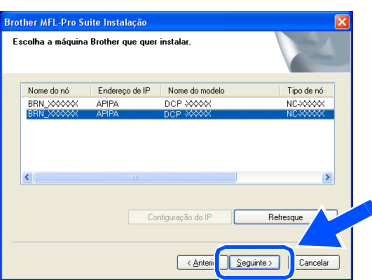

*Esta janela não é apresentada se há apenas um destes modelos Brother ligado em rede, esse será seleccionado automaticamente.*

Se o aparelho ainda não foi configurado para ser usado na sua rede, a janela que segue irá aparecer.

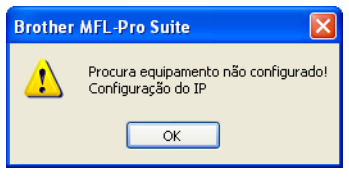

Clique em **OK**. Aparece a janela **Configuração do IP**. Introduza a informação apropriada relativa ao endereço IP para a sua rede seguindo as instruções apresentadas no ecrã.

**(3)** Quando o ecrã de Registo online for apresentado, faça as selecções que pretende e siga as instruções apresentadas no ecrã.

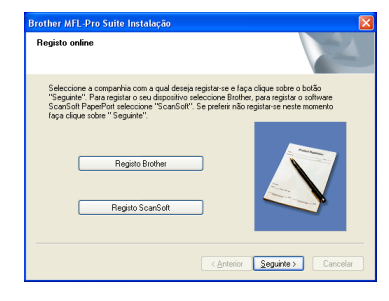

**14** Clique em **Concluir** para reiniciar o computador.

(Para Windows® 2000 Professional/XP/ XP Professional x64 Edition/ Windows NT® 4.0, deve iniciar a sessão com direitos de administrador.)

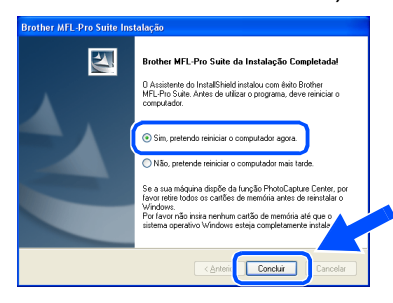

**O MFL-Pro Suite (incluindo o controlador da Impressora em Rede e o controlador do Digitalizador em Rede da Brother) foram instalados e o processo foi completado.**

## Windows®

Windows

Instalar os Controladores e o Software

Instalar os Controladores e o Software

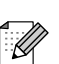

■ *Após o reinício do computador, o Diagnóstico de Instalação executa-se automaticamente. Se a instalação não for bem sucedida, será apresentada a janela com os resultados da instalação. Se o Diagnóstico de Instalação indica uma falha, siga as instruções apresentadas no ecrã ou leia a ajuda e FAQs online em Iniciar/Todos os programas (Programas)/Brother/MFL-Pro Suite DCP-XXXX (em que XXXX é o nome do seu modelo).*

- *Quando após a instalação, estiver certo de poder imprimir reinicie o software Firewall.*
- *As configuração Firewall no seu computador podem rejeitar a necessária ligação de rede para Digitalização em Rede.*

*Siga as instruções seguintes para configurar o seu Windows Firewall. Se estiver a utilizar o software personal Firewall, consulte o Manual do Utilizador do seu software ou contacte o fabricante do software.*

- *Utilizadores do Windows® XP SP2:*
	- *1 Clique no botão Iniciar, Painel de Controlo e, em seguida em Firewall do Windows.*

*Verifique se Windows Firewall no separador Geral está Act.*

*2 Clique no separador Avançadas e no botão Definições….*

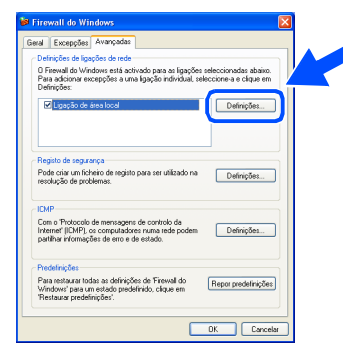

- *3 Clique no botão Adicionar.*
- *4 Para adicionar a porta 54925 para digitalização em rede, introduza a informação seguinte:*
	- *1) Em Descrição do serviço: - Introduza qualquer descrição, por exemplo "Scanner da Brother" (sem aspas).*
	- *2) Em Nome ou endereço IP (por exemplo 192.168.0.12) do computador que hospeda este serviço na rede: - Introduza "Anfitrião local" (sem aspas).*
- *3) Em Número da porta externa para este serviço: - Introduza "54925" (sem aspas).*
- *4) Em Número de porta interna para este serviço: - Introduza "54925" (sem aspas).*
- *5) Verifique que UDP esteja seleccionado.*
- *6) Clique em OK.*

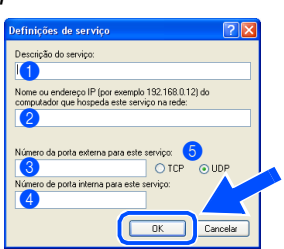

- *5 Se ainda tiver problemas com a sua ligação de rede, clique no botão Adicionar.*
- *6 Para adicionar a porta 137 para digitalização em rede, introduza a informação seguinte:*
	- *1) Em Descrição do serviço: - Introduza qualquer descrição, por exemplo "Porta Brother" (sem aspas).*
	- *2) Em Nome ou endereço IP (por exemplo 192.168.0.12) do computador que hospeda este serviço na rede: - Introduza "Anfitrião local" (sem aspas).*
	- *3) Em Número da porta externa para este serviço: - Introduza "137" (sem aspas).*
	- *4) Em Número de porta interna para este serviço: - Introduza "137" (sem aspas).*
	- *5) Verifique que UDP esteja seleccionado.*
	- *6) Clique em OK.*
- *7 Acerte-se de que as novas configurações foram adicionadas e estejam seleccionadas e, em seguida, clique em OK.*
- *Para as instalações de Rede, Corrigir MFL-Pro Suite a selecção a partir do menu principal não é suportada.*
- *A digitalização em Rede, a Configuração Remota de Rede, e a Recepção PC-FAX não são suportadas em Windows NT® 4.0.*
- *Para a configuração das funções avançadas de rede, tais como, LDAP e Digitalizar para FTP, consulte o Manual do Utilizador de Software e o do Utilizador de Rede que se encontram no CD-ROM.*

Administradores de Rede

Administradores<br>de Rede

## <span id="page-23-0"></span>**Para utilizadores do cabo de interface USB**

## <span id="page-23-2"></span><span id="page-23-1"></span>**Para Mac OS® 9.1 a 9.2**

### **Verifique se concluiu as instruções do Passo 1 "[Configurar o aparelho" nas](#page-7-3)  [páginas 4 -](#page-7-3) 7.**

**1** Desligue o aparelho e extraia a ficha do aparelho da tomada de corrente (e do Macintosh® se já tiver ligado um cabo de interface).

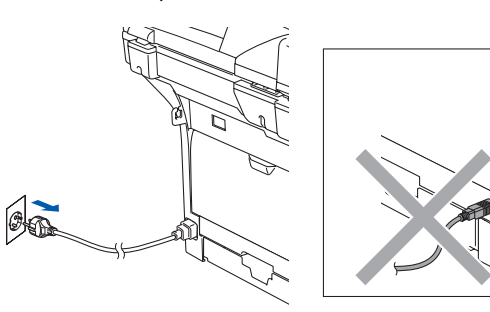

- 2 Lique o Macintosh<sup>®</sup>.
- Insira o CD-ROM fornecido para Macintosh® na unidade de CD-ROM.

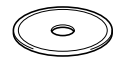

4 Faça duplo clique no ícone **Start Here OS 9.1-9.2** para instalar os controladores da impressora e do digitalizador. Se surgir o ecrã para seleccionar o idioma, seleccione o seu idioma.

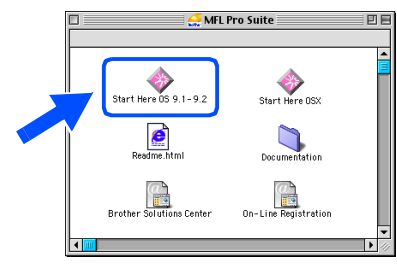

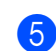

5 Clique em **MFL-Pro Suite** para instalar.

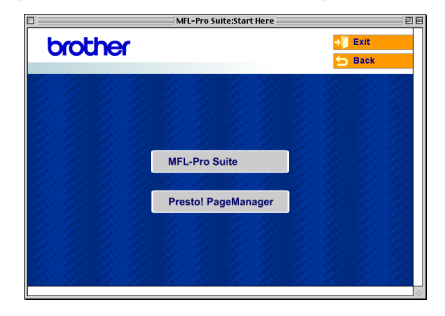

6 Siga as instruções no ecrã e reinicie o Macintosh<sup>®</sup>.

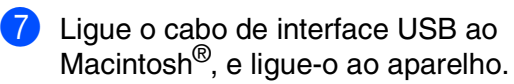

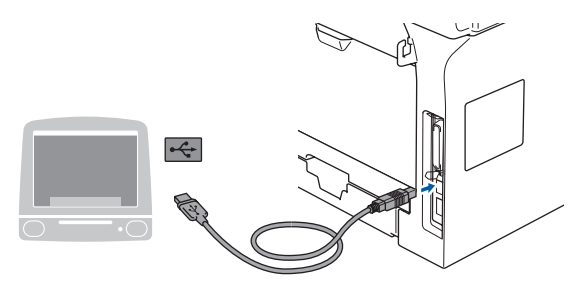

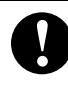

**NÃO ligue o aparelho à porta USB do teclado ou a um hub USB não ligado.**

8 Ligue o cabo de alimentação e ligue o aparelho.

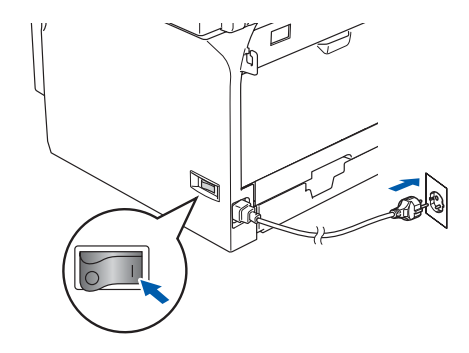

9 No menu Apple®, clique em **Chooser** (Seletor).

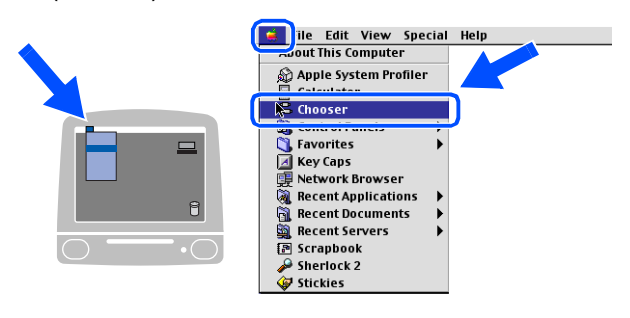

0 Faça clique no ícone **Brother Laser** . No lado direito do **Chooser** (Seletor), seleccione o aparelho para o qual quer imprimir.

Feche o **Chooser** (Seletor).

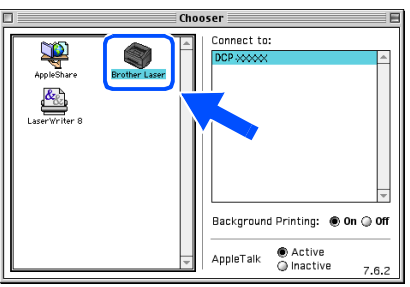

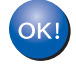

**O MFL-Pro Suite, controlador da Impressora e o controlador do Digitalizador foram instalados.**

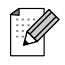

*O ControlCenter2 não é suportado em Mac OS® 9.1 a 9.2.*

11 Para instalar Presto!<sup>®</sup> PageManager<sup>®</sup>, clique no ícone **Presto! PageManager** e siga as instruções apresentadas no ecrã.

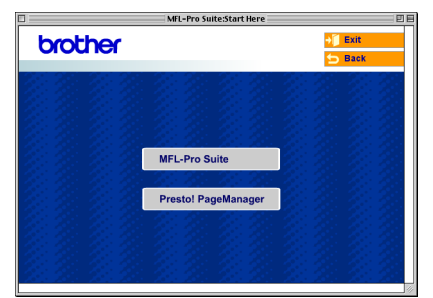

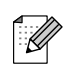

*Pode digitalizar e organizar fotografias e documentos facilmente utilizando o Presto!® PageManager®.*

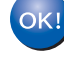

**Presto! ® PageManager ® foi instalado e a instalação está concluída.**

Macintosh® USB

## **Para utilizadores de cabo de interface USB**

## <span id="page-25-1"></span><span id="page-25-0"></span>**Para Mac OS® X 10.2.4 ou superior**

### **Verifique se terminou as instruções do Passo 1 ["Configurar o aparelho"](#page-7-3)  [nas páginas 4](#page-7-3) - 7.**

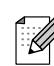

*Para utilizadores de Mac OS® X 10.2.0 a 10.2.3: actualize para Mac OS® X 10.2.4 ou superior. (Para obter as informações mais recentes sobre Mac OS® X, visite [http://solutions.brother.com\)](http://solutions.brother.com)*

1 Desligue o aparelho e extraia a ficha do aparelho da tomada de corrente (e do Macintosh® se já tiver ligado um cabo de interface).

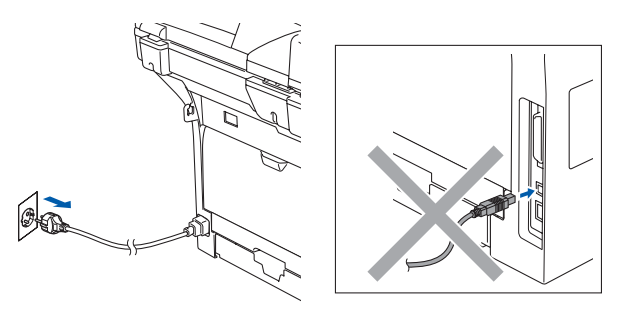

2 Ligue o Macintosh<sup>®</sup>.

Insira o CD-ROM fornecido para Macintosh® na unidade de CD-ROM.

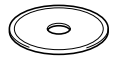

4 Faça duplo clique no ícone **Start Here OSX** para instalar os controladores e o MFL-Pro Suite. Se surgir o ecrã para seleccionar o idioma, seleccione o seu idioma.

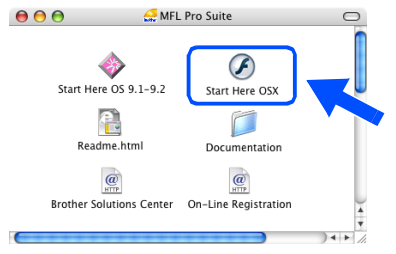

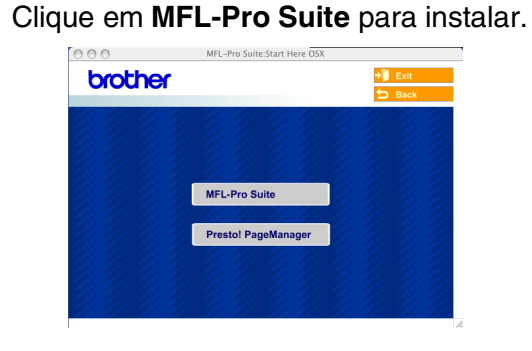

- 6 Siga as instruções apresentadas o ecrã e reinicie o Macintosh®.
- 7 Depois da janela **DeviceSelector** se apresentar, ligue o cabo de interface USB ao seu Macintosh® e, depois ao aparelho.

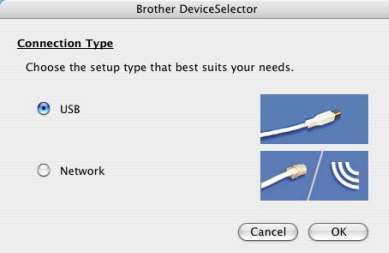

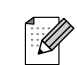

*A janela DeviceSelector não aparece se também tiver ligado um cabo de interface USB ao aparelho antes de reiniciar o seu Macintosh® ou se substituir uma versão do software da Brother precedentemente instalada. Se encontrar este problema prossiga com a instalação saltando o passo 9. Deve seleccionar o seu aparelho Brother da lista pendente de Modelos no ecrã principal do ControlCenter2. (Para maiores detalhes, consulte o Manual do Utilizador de Software que se encontra no CD-ROM).*

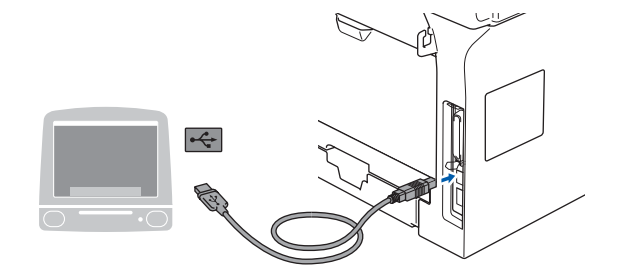

**NÃO ligue o aparelho à porta USB do teclado ou a um hub USB não ligado.**

8 Ligue o cabo de alimentação e ligue o aparelho.

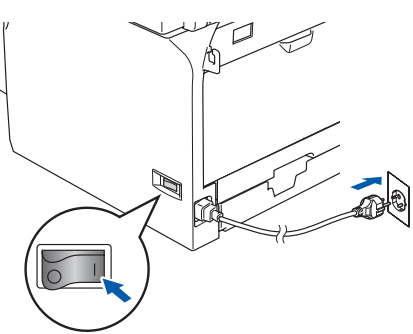

9 Seleccione **USB** e em seguida clique em **OK**.

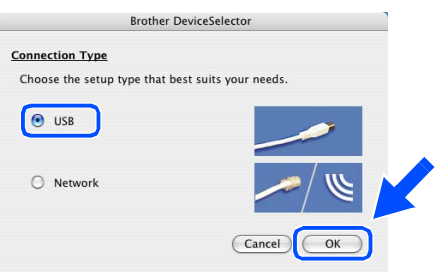

0 Clique em **Go** (Ir) e, em seguida, seleccione **Applications** (Aplicativos).

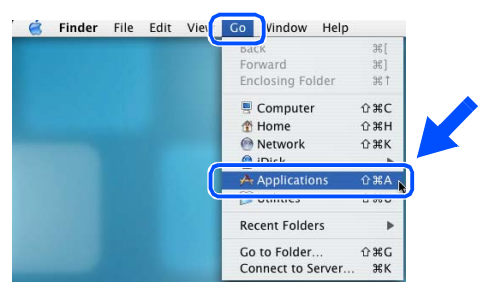

A Faça duplo clique na pasta **Utilities** (Utilitários).

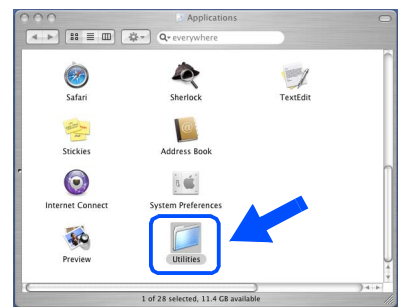

**12** Faça duplo clique no ícone **Printer Setup Utility** (Utilitário Config. Impressora).

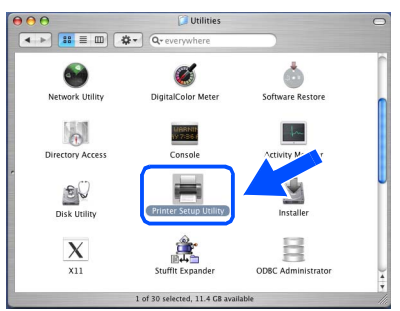

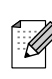

*Para utilizadores de Mac OS® 10.2.x, faça duplo clique sobre o ícone Print Center (Centro de Impressão).*

### **13** Clique em Add (Adicionar).

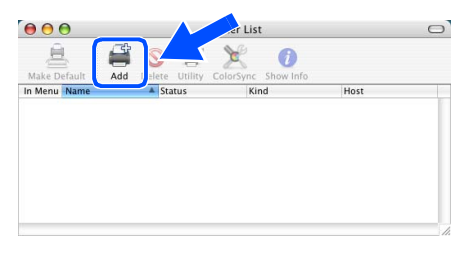

*Para utilizadores de Mac OS® X 10.2.4 a*   $10.3 \times \rightarrow \text{Vá para } \blacksquare$ 

*Para utilizadores de Mac OS® X 10.4*  → *Vá para* **B** 

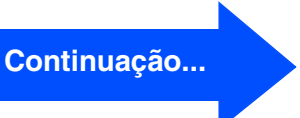

## <span id="page-27-0"></span>**Para utilizadores de cabo de interface USB**

- **14** Seleccione USB.  $000$ Open Directory  $\sim$  USI Make r Model Auto Sele  $\stackrel{\star}{\mathbf{v}}$  $\begin{tabular}{|c|c|} \hline \textbf{Cancel} & \textbf{Add} \\ \hline \end{tabular}$
- **E** Seleccione o nome do seu modelo e, em seguida clique em **Add** (Adicionar).

*Para utilizadores Mac OS® X 10.2.4 a 10.3:*

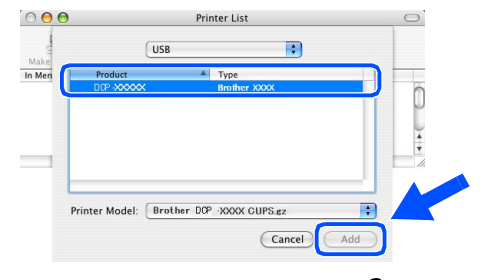

#### *Para utilizadores de Mac OS® X 10.4 ou superior:*

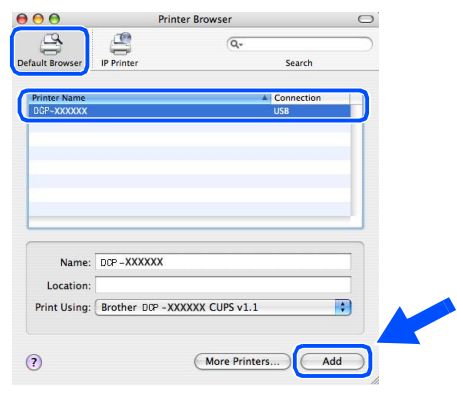

**6** Clique em Printer Setup Utility (Utilitário Config. Impressora) e, em seguida, seleccione **Quit Printer Setup Utility** (Encerrar Utilitário Configuração de Impressora).

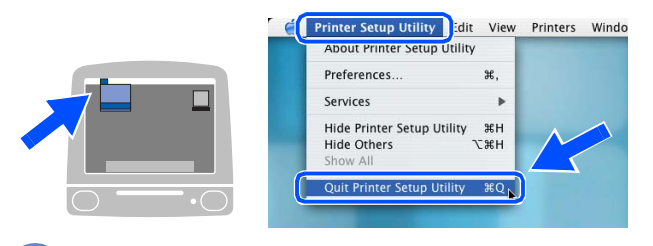

**O MFL-Pro Suite, os controladores da Impressora e do Digitalizador e o ControlCenter2 foram instalados.**

**G** Para instalar Presto!<sup>®</sup> PageManager<sup>®</sup>, clique no ícone **Presto! PageManager** e siga as instruções apresentadas no ecrã.

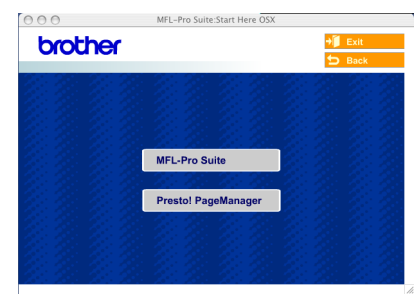

 $\mathscr{D}$ 

*Quando Presto!® PageManager® está instalado a capacidade OCR é adicionada ao Brother ControlCenter2. Pode digitalizar e organizar fotografias e documentos facilmente utilizando o Presto!® PageManager®.*

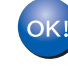

**Presto!® PageManager® foi instalado e a instalação está concluída.**

## <span id="page-28-0"></span>**Para Utilizadores de Cabo de Interface Rede (apenas DCP-8065DN)**

## <span id="page-28-2"></span><span id="page-28-1"></span>**Para Mac OS® 9.1 a 9.2**

### **Verifique se terminou as instruções do Passo 1 "[Configurar o aparelho](#page-7-3)" [nas páginas 4 -](#page-7-3) 7.**

Desligue o aparelho e extraia a ficha do aparelho da tomada de corrente (e do Macintosh® se já tiver ligado um cabo de interface).

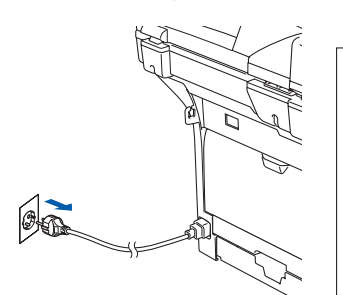

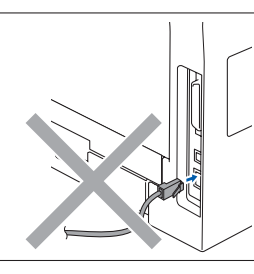

- Ligue o Macintosh<sup>®</sup>.
- Insira o CD-ROM fornecido para Macintosh® na unidade de CD-ROM.

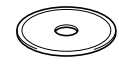

4 Faça duplo clique no ícone **Start Here OS 9.1-9.2** para instalar o controlador da impressora. Se surgir o ecrã para seleccionar o idioma, seleccione o seu idioma.

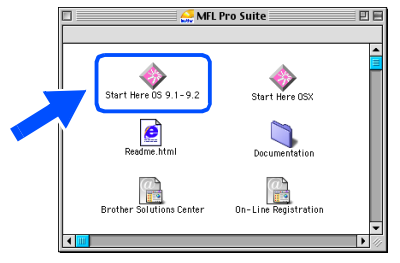

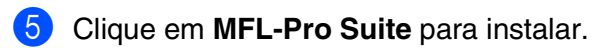

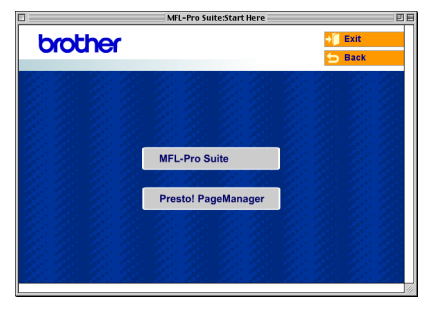

- Siga as instruções apresentadas o ecrã e reinicie o Macintosh®.
- Ligue o cabo de interface de rede ao aparelho e ligue-o a uma porta livre no hub.

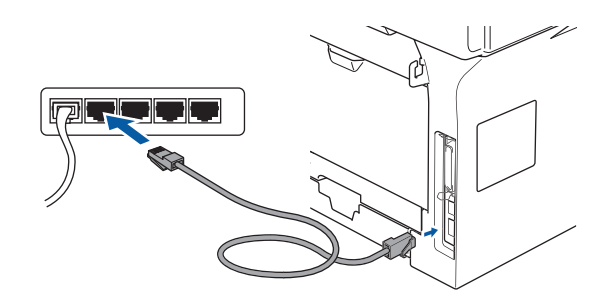

Ligue o cabo de alimentação e ligue o aparelho.

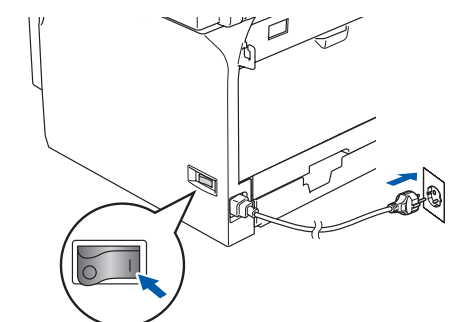

9 No menu Apple®, clique em **Chooser** (Seletor). **The Edit View Special Help** 

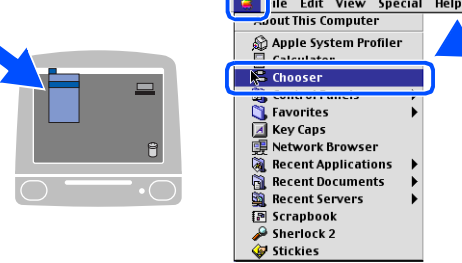

Configurar o aparelho

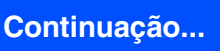

### **Para Utilizadores de Cabo de Interface Rede (apenas DCP-8065DN)**

0 Clique no ícone **Brother Laser (IP)**, e, em seguida, seleccione **BRN\_xxxxxx**. Feche o **Seletor**.

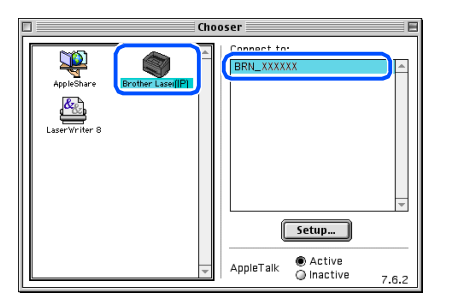

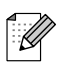

*XXXXXX são os últimos seis dígitos do endereço de Ethernet.*

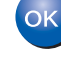

.<br>D

**O MFL-Pro Suite, controlador da Impressora foram instalados.**

> *O ControlCenter2.0 e Digitalização em Rede não são suportados em Mac OS® 9.1 a 9.2.*

**1** Para instalar Presto!<sup>®</sup> PageManager<sup>®</sup>, clique no ícone **Presto! PageManager** e siga as instruções apresentadas no ecrã.

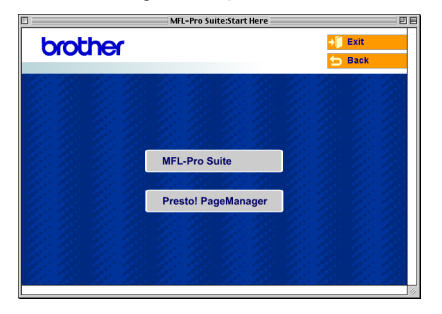

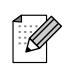

*Pode digitalizar e organizar fotografias e documentos facilmente utilizando o Presto!® PageManager®.*

**Presto!® PageManager® foi instalado e**   $OKI)$ **a instalação está concluída.**

Rede Macintosh

Administradores de Rede

Administradores<br>de Rede

®

# <span id="page-30-1"></span><span id="page-30-0"></span>**Para Mac OS® X 10.2.4 ou superior**

### **Verifique se terminou as instruções do Passo 1 "[Configurar o aparelho](#page-7-3)" [nas páginas 4 -](#page-7-3) 7.**

1 Desligue o aparelho e extraia a ficha do aparelho da tomada eléctrica e do Macintosh<sup>®</sup>.

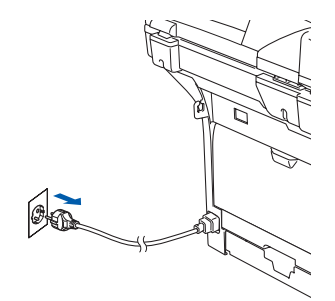

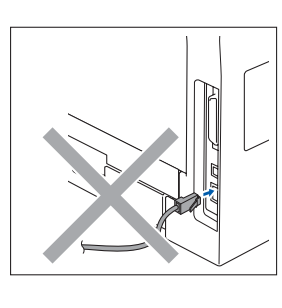

- Ligue o Macintosh<sup>®</sup>.
- Insira o CD-ROM fornecido para Macintosh® na unidade de CD-ROM.

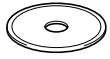

4 Faça duplo clique no ícone **Start Here OSX** para instalar os controladores da impressora e do digitalizador. Se surgir o ecrã para seleccionar o idioma, seleccione o seu idioma.

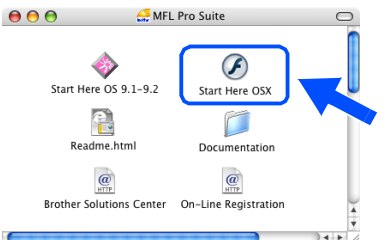

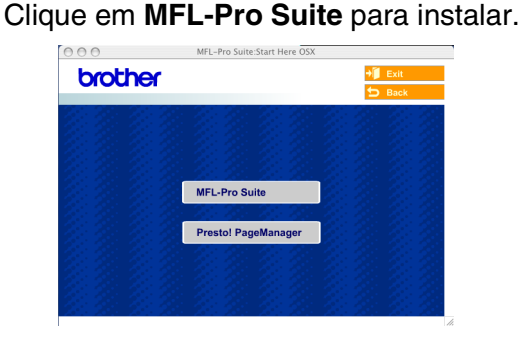

6 Siga as instruções no ecrã e reinicie o Macintosh<sup>®</sup>.

7 Depois que a janela **DeviceSelector** se apresenta, ligue o cabo de interface de rede ao aparelho e, em seguida, ligue-o a uma porta livre no hub.

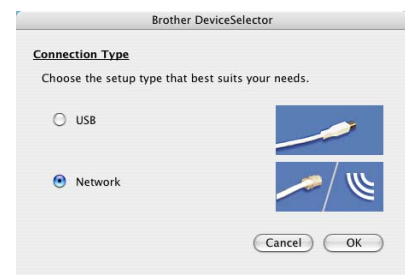

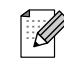

*A janela DeviceSelector não aparece se também tiver ligado um cabo de interface USB ao aparelho antes de reiniciar o seu Macintosh® ou se substituir uma versão do software da Brother precedentemente instalada. Se encontrar este problema prossiga com a instalação saltando os passos de 9 a 11. Em seguida, deve seleccionar o seu aparelho Brother da lista pendente de Modelos no ecrã principal do ControlCenter2. (Para maiores detalhes, consulte o Manual do Utilizador de Software que se encontra no CD-ROM.)*

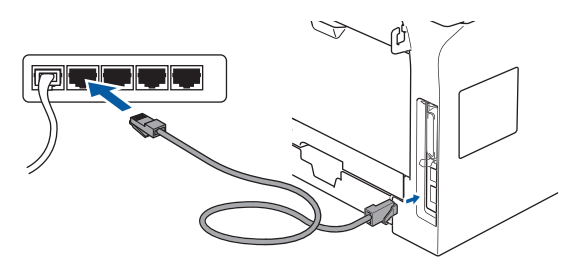

8 Ligue o cabo de alimentação e ligue o aparelho.

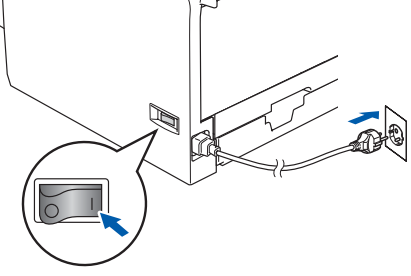

**Continuação...**

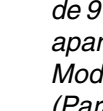

## **Para Utilizadores de Cabo de Interface Rede (apenas DCP-8065DN)**

9 Seleccione **Network** (rede) e, em seguida clique em **OK**.

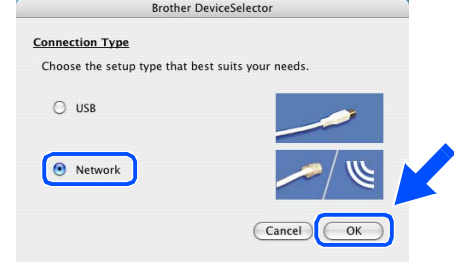

0 Se quiser utilizar a tecla **Digitalizar** no aparelho, deve marcar a caixa **Register your computer with the "Scan To" functions at the machine** (Registe o seu Computador com as funções "Digitalizar para" da máquina) e introduzir o nome que quer utilizar para o seu Macintosh® em **Display Name** (Nome mostrado). Quando premir a tecla **Digitalizar** e seleccionar a opção digitalizar, o nome que introduziu apresenta-se no LCD do aparelho. Pode introduzir um nome à sua escolha com um máximo de 5 caracteres.

 (Para mais informações sobre a digitalização em rede, consulte o Capítulo 10 do Manual do Utilizador de Rede no CD-ROM.)

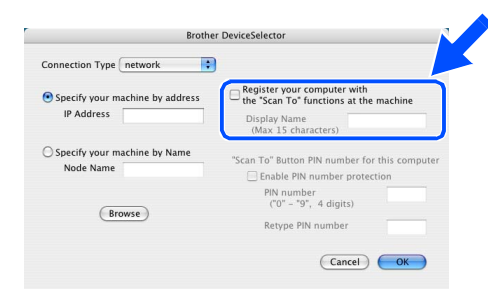

**A Clique em Browse** (Busca).

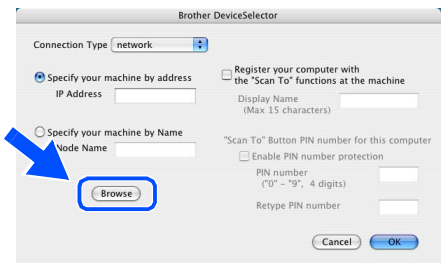

**12** Seleccione o nome do seu modelo e, em seguida clique em **OK**. Clique de novo em **OK** para fechar a janela **DeviceSelector**.

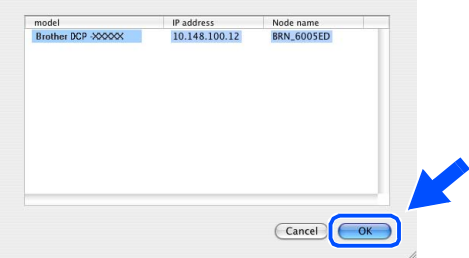

**13** Clique em **Go** (Ir) e, em seguida, seleccione **Applications** (Aplicativos).

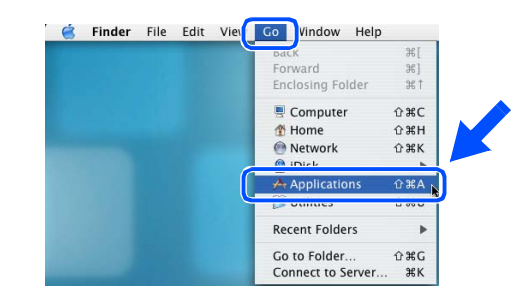

D Faça duplo clique na pasta **Utilities** (Utilitários).

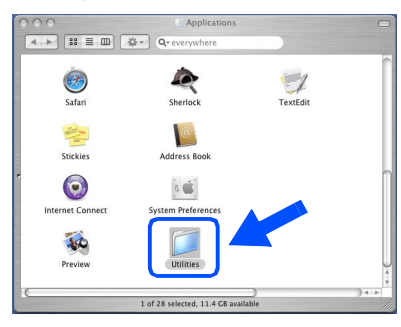

E Faça duplo clique no ícone **Printer Setup Utility** (Utilitário Config. Impressora).

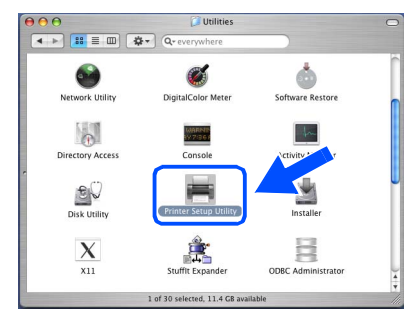

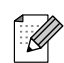

*Para utilizadores de Mac OS® 10.2.x, faça duplo clique sobre o ícone Print Center (Centro de Impressão).*

Rede Macintosh

Administradores de Rede

Administradores<br>de Rede

®

Macintosh

Instalar os Controladores e o Software

Instalar os Controladores e o Software

<span id="page-32-0"></span>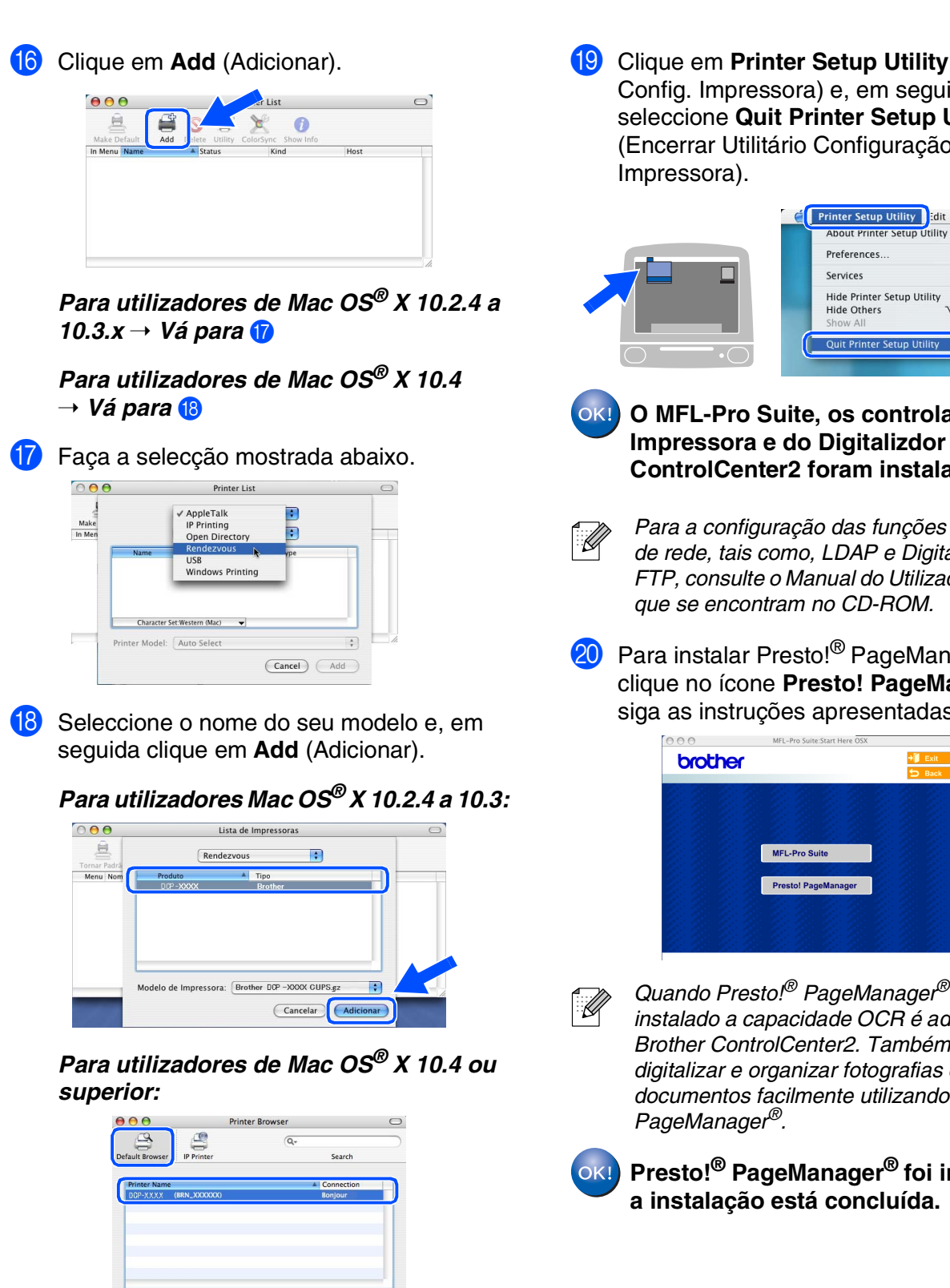

Name: DIP \_XXXXX) Location

 $\overline{P}$ 

Print Using: Brother DCP - XXXXXX CUPS v1.1

More Printers..

画

Add

**19** Clique em Printer Setup Utility (Utilitário Config. Impressora) e, em seguida, seleccione **Quit Printer Setup Utility** (Encerrar Utilitário Configuração de

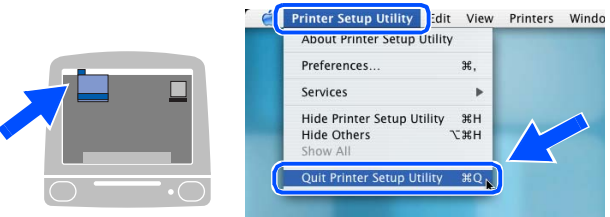

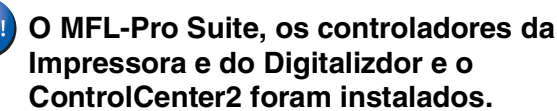

*Para a configuração das funções avançadas de rede, tais como, LDAP e Digitalizar para FTP, consulte o Manual do Utilizador de Rede* 

20 Para instalar Presto!<sup>®</sup> PageManager<sup>®</sup>, clique no ícone **Presto! PageManager** e siga as instruções apresentadas no ecrã.

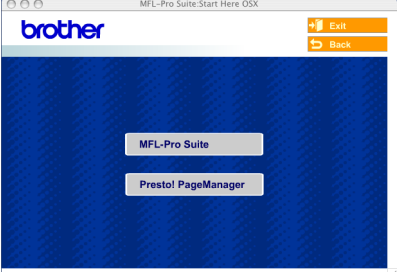

*Quando Presto!® PageManager® está instalado a capacidade OCR é adicionada ao Brother ControlCenter2. Também pode digitalizar e organizar fotografias e documentos facilmente utilizando o Presto!®*

**Presto!® PageManager® foi instalado e** 

## <span id="page-33-2"></span><span id="page-33-0"></span>**Para Utilizadores de Rede e Administratores (apenas DCP-8065DN)**

## <span id="page-33-1"></span>**Utilitário de configuração BRAdmin Professional (Para utilizadores de Windows®)**

O utilitário BRAdmin Professional para Windows® foi concebido para gerir a rede Brother ligada a dispositivos, tais como, impressoras de rede e ou dispositivos Multifunções de rede num ambiente LAN (Rede de Área Local).

Para mais informações sobre o BRAdmin Professional e BRAdmin Light, vá para <http://solutions.brother.com>

### **Instalar o Utilitário de Configuração BRAdmin Professional**

1 Introduza o CD-ROM fornecido na unidade de CD-ROM. O ecrã de abertura vai aparecer automaticamente. Siga as instruções apresentadas no ecrã.

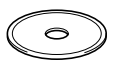

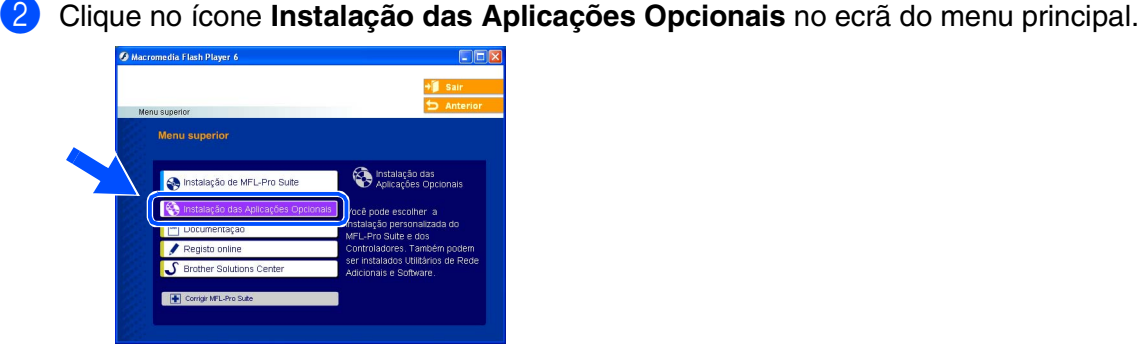

3 Clique em **BRAdmin Professional** e siga as instruções apresentadas no ecrã.

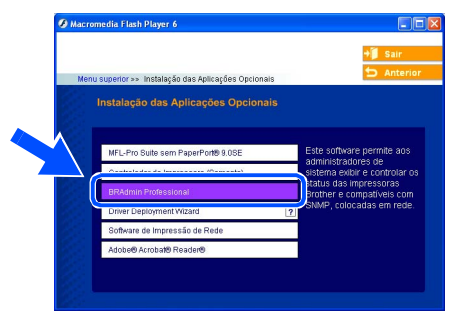

### **Definir o endereço IP, a Subnet Mask e a Gateway utilizando o BRAdmin Professional**

1 Inicie o BRAdmin Professional e seleccione **TCP/IP**.

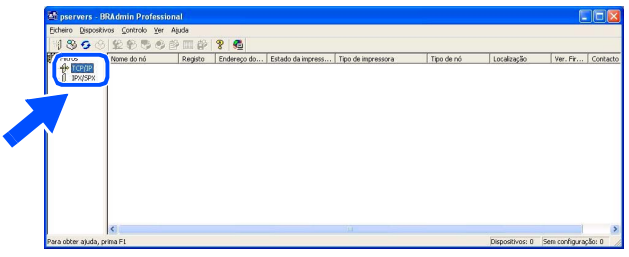

2 Clique em **Dispositivos** e, em seguida, seleccione **Procurar Dispositivos Activos**.

BRAdmin vai procurar os novos dispositivos automaticamente.

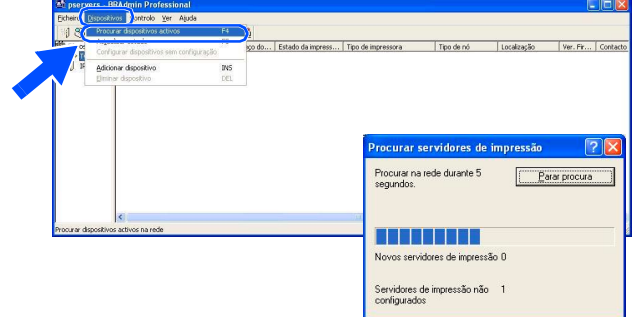

**3** Faça duplo clique no novo dispositivo. i G ₽ 8 2  $+ 1000$ *A palavra-passe predefinida para o servidor*  V *da impressora é "access". Pode utilizar o BRAdmin Professional ou um browser de rede para alterar essa palavra-passe.* 4 Introduza o **Endereço IP**, **Máscara de sub-rede** e **Gateway** e, em seguida clique no botão **OK**. .<br>Configurar endereço TCP/IP Introduza a configuração TCP/IP<br>deste servidor de impressão.  $0<sup>K</sup>$ I Cancelar Endereco IP  $10.100.20.20$ Máscara de sub-rede  $\sqrt{255.255.255.0}$  $\sqrt{10.100.20.254}$ Gateway

5 A informação do endereço será guardada no aparelho.

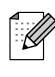

*Para mais informações sobre a gestão da rede, consulte o Manual do Utilizador de Rede no menu de Programas ou vá para <http://solutions.brother.com>*

Windows NT® 4.0 Parallel

Configurar o aparelho

Windows

Windows <sup>rindows</sub>®<br>Parallel</sup>

USB

®

## <span id="page-35-0"></span>**Utilitário de configuração BRAdmin Light (Para utilizadores de Mac OS® X)**

O software BRAdmin Light da Brother é uma aplicação Java™ concebida para o ambiente Apple Mac  $OS^{(8)}$  X. Essa suporta algumas das funcionalidades do software BRAdmin Professional Windows. Por exemplo, utilizando o software BRAdmin Light, pode alterar algumas configurações da rede das impressoras e dispositivos multifunções Brother ligados em rede.

O software BRADmin Light será instalado automaticamente quando instalar o controlador de MFL-Pro Suite. Consulte Instalar o controlador e o software nesta Guia de Instalação Rápida se ainda não tiver instalado o MFL-Pro Suite.

Para maiores informações sobre BRAdmin Light, visite <http://solutions.brother.com>.

### **Definir o endereço IP, a Subnet Mask e a Gateway utilizando o BRAdmin Light**

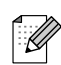

■ *Se tiver um servidor DHCP/BOOTP/RARP na sua rede, não deve efectuar a operação que segue. O servidor da impressora obterá automaticamente o próprio endereço IP. Acerte-se de que a versão de software do cliente de Java™1.4.1\_07 ou superior esteja instalado no seu computador.*

■ *A palavra-passe predefinida para o servidor da impressora é 'access'. Pode utilizar o BRAdmin Light para alterar essa palavra-passe.*

1 Faça duplo clique no ícone **Macintosh HD** no seu Ambiente de Trabalho.

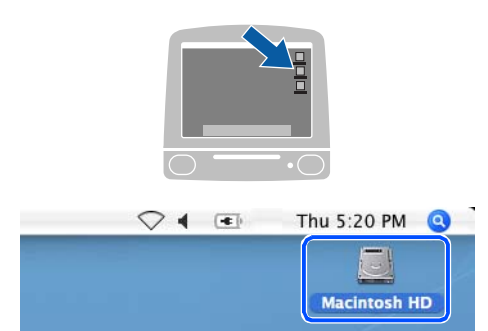

2 Seleccione **Library** (Biblioteca), **Printers** (Impressoras), **Brother** e, em seguida **Utilities** (Utilitários).

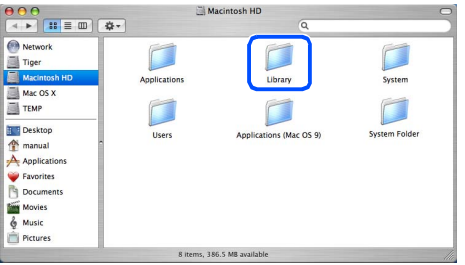

Faça duplo clique no ficheiro **BRAdmin Light.jar**. Execute o software BRAdmin Light. O BRAdmin Light vai procurar os novos dispositivos automaticamente.

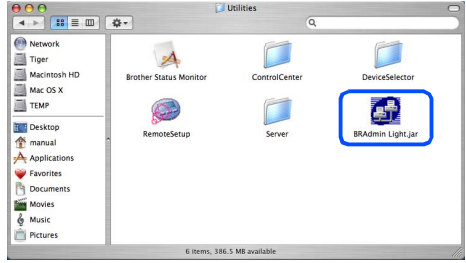

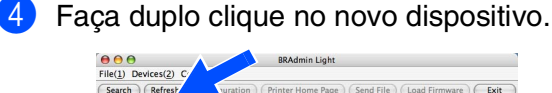

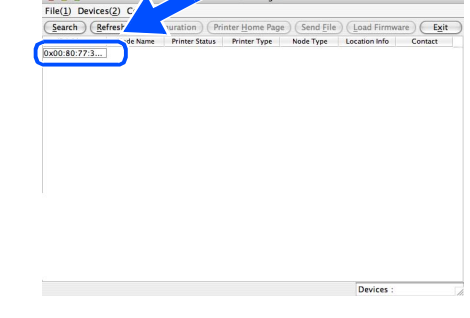

5 Introduza o **IP Address** (Endereço IP), **Subnet Mask** (Máscara de sub-rede) e **Gateway**, e depois clique no botão **OK**.

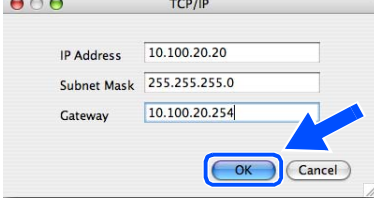

6 A informação do endereço vai ser guardada na impressora.

# <span id="page-36-0"></span>■**Opções e Consumíveis**

## <span id="page-36-1"></span>**Opções**

O aparelho tem os seguintes acessórios opcionais. Pode expandir as capacidades do aparelho adicionando estes itens.

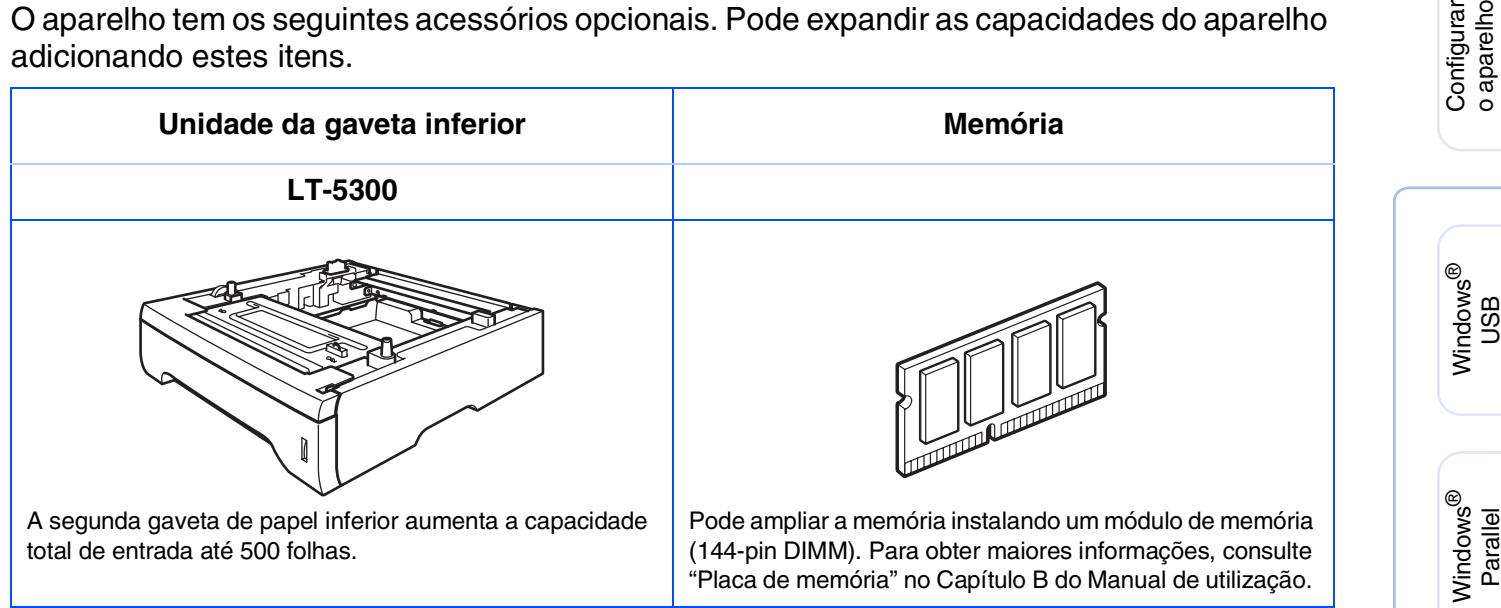

## <span id="page-36-2"></span>**Consumíveis de substituição**

Quando chega o momento de substituir o consumível, será indicada uma mensagem de erro no LCD.

Para mais informações sobre os consumíveis para a sua impressora, visite <http://solutions.brother.com>ou contacte o seu revendedor de zona da Brother.

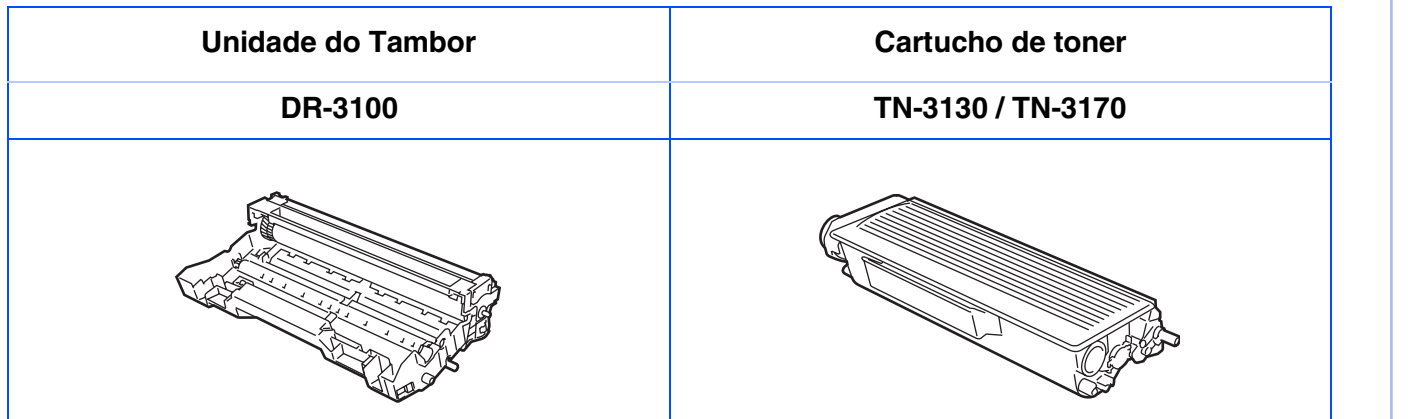

Windows NT® 4.0 Parallel

Macintosh

Rede Macintosh Macintosh<sup>®</sup>

Administradores kdministradores<br>de Rede de Rede

USB

®

Rede Windows

®

### **Marcas registadas**

O símbolo Brother é uma marca registada da Brother Industries, Ltd.

Brother é uma marca registada da Brother Industries, Ltd.

Multi-Function Link é uma marca registada da Brother International Corporation.

© 2006 Brother Industries, Ltd. Todos os direitos reservados.

Windows, Microsoft e Windows NT são marcas registadas da Microsoft nos EUA e outros países.

Macintosh é uma marca registada da Apple Computer, Inc.

Postscript e Postscript Level 3 são marcas registadas ou marcas comerciais registadas da Adobe Systems Incorporated.

PaperPort é uma marca registada da ScanSoft, Inc.

Presto! PageManager é uma marca registada da NewSoft Technology Corporation.

Cada empresa cujo software é mencionado neste manual possui um Contrato de Licença de Software específico abrangendo os seus programas.

**Todas as outras marcas e nomes de produtos mencionados no manual são marcas registadas das respectivas entidades.**

### **Compilação e Nota de Publicação**

Sob supervisão da Brother Industries Ltd., este manual foi compilado e publicado, com informações relativas às descrições e especificações dos produtos mais recentes.

O conteúdo deste manual e as especificações do produto estão sujeitas a alteração sem aviso prévio.

A Brother reserva-se o direito de efectuar alterações sem aviso prévio das especificações e materiais contidos nestes documentos e não é responsável por quaisquer danos (incluindo consequências) causados pela utilização dos materiais apresentados, incluindo mas não limitado a erros tipográficos e outros associados a esta publicação.

Este produto foi concebido para uso em Empresas.

©2006 Brother Industries, Ltd. ©1998-2006 TROY Group, Inc.

©1983-2006 PACIFIC SOFTWORKS INC.

Este produto inclui o software "KASAGO TCP/IP" desenvolvido pela Elmic Systems, Inc. TODOS OS DIREITOS RESERVADOS.

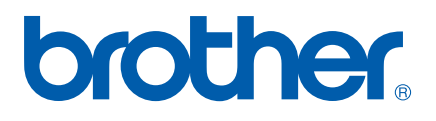